# <span id="page-0-0"></span>**ClockIt for iPhone, iPad & TV**

- [1. Introduction](#page-1-0)
- [2. View orientation](#page-7-0)
- [3. Clock theme](#page-9-0)
- [4. Clock view](#page-13-0)
	- [4.1 Select property](#page-15-0)
	- [4.2 Background colors](#page-17-0)
	- [4.3 Clock face](#page-20-0)
	- [4.4 Clock](#page-23-0) numbers
	- [4.5 Hour hand](#page-25-0)
	- [4.6 Hour mark](#page-27-0)
	- [4.7 Minute hand](#page-31-0)
	- [4.8 Minute mark](#page-33-0)
	- [4.9 Seconds hand](#page-37-0)
	- [4.10 Color picker](#page-39-0)
	- [4.11 Font picker](#page-42-0)
- [5. Settings view](#page-44-0)
- [6. Help view](#page-50-0)

# <span id="page-1-0"></span>**1. Introduction**

ClockIt is totally customizable analog clock for iOS devices.

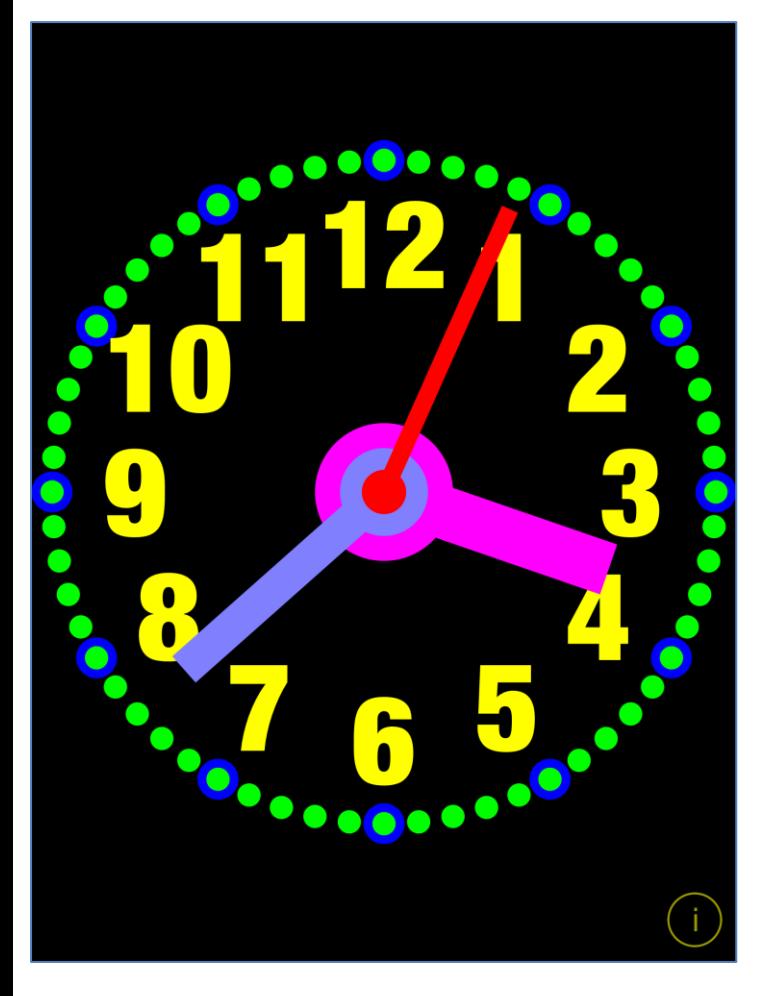

To change clock look just tap on part you want to change and adjust the settings. Changes are visualized immediately.

ClockIt is delivered with many predefined themes, which can be easy customized. New themes can by created by duplication of existing themes.

App supports iCloud data synchronization – ClockIt themes and settings on all iOS devices with same iCloud account will be synchronized.

You can create infinitely many new themes, which will be automatically shared by all your iOS devices.

Due to fact that not all fonts from iOS are present in tvOS - to share ClockIt themes between iOS and tvOS you should use fonts – with "(tv)" in the name. Those fonts are present in both OS. Themes compatible with Apple TV will be marked with "(tv)" in the name.

App "Help-function" available in the app or on WWW contains detailed description of all functions and options.

In the app has been implemented total saving/restoration of state  $-$  it means that app might be interrupted at any time (by phone call, pressing one of device buttons, screen lock) and your data will not be lost. When app is activated next time all not saved data will be restored.

App is optimized for iOS9, iOS8, iOS7, iOS6, tvOS9.

Pictures in current documentation are taken mainly from iPhone 6 Plus, iOS8.x and iOS7.x version of ClockIt. On devices, which are running older versions of iOS (6.x and 5.x) some controls will look slightly different. Following table contains couple of examples of such differences.

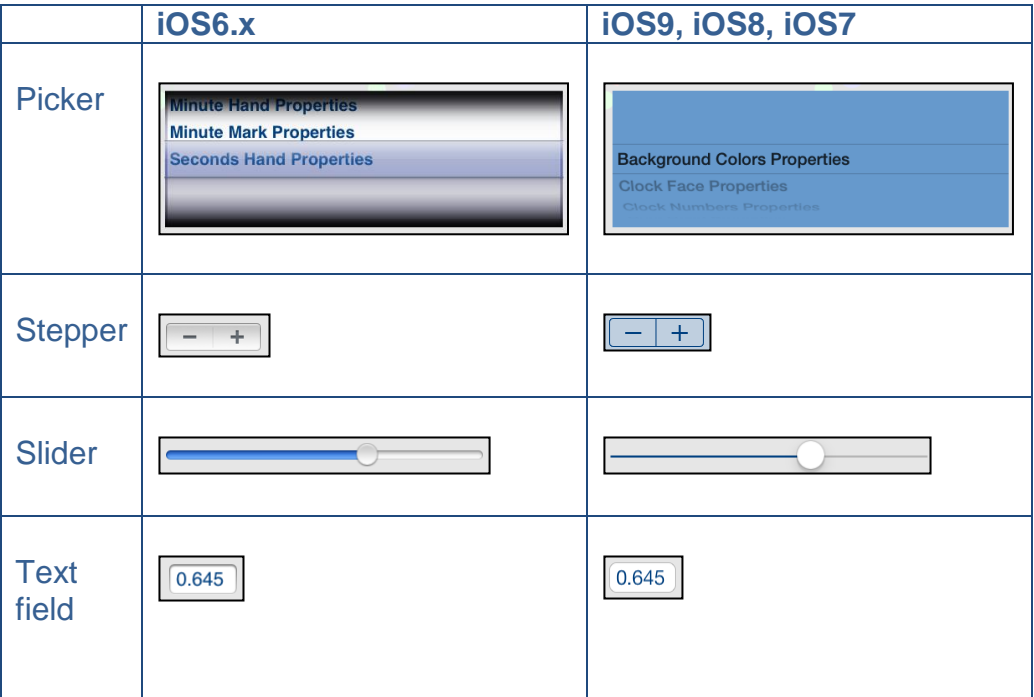

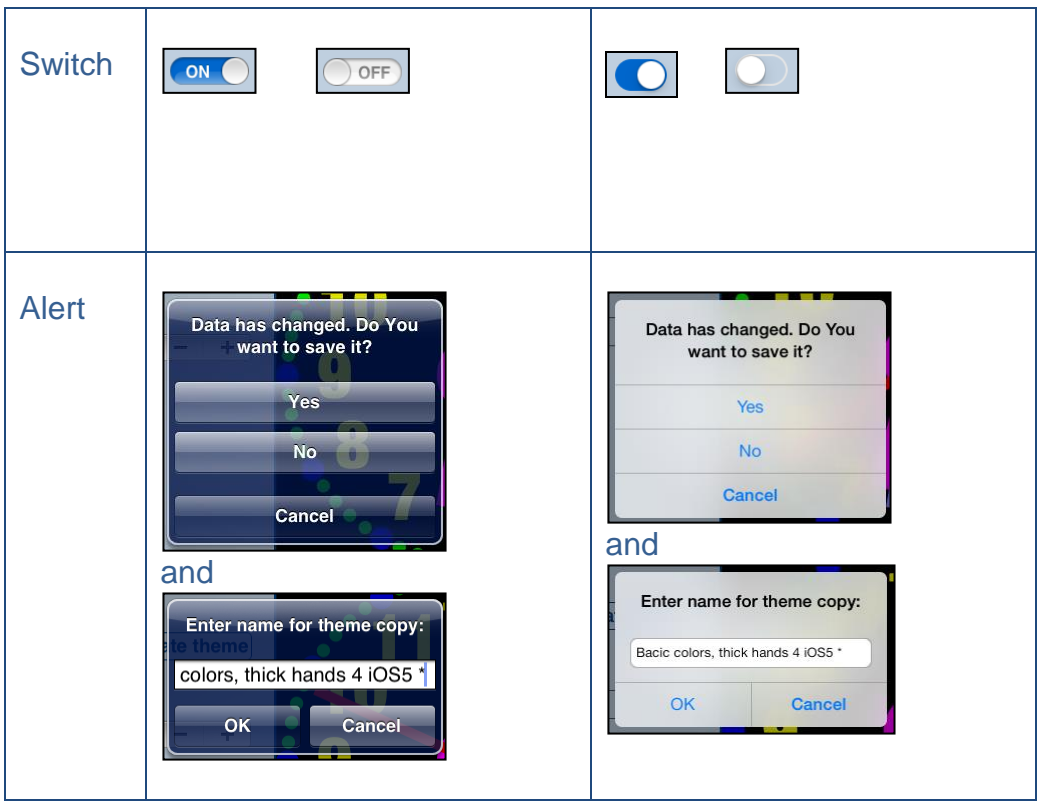

Here you can see examples of differences in layouts of views on different iOS devices.

#### **iPhone 4s**

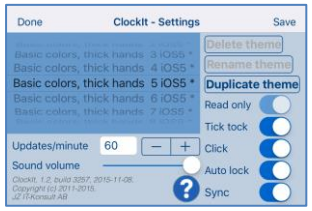

### **iPhone 5**

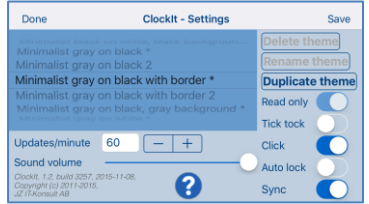

### **iPhone 6**

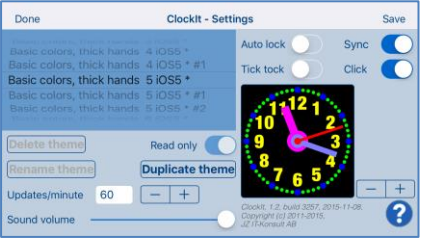

### **iPhone 6 Plus**

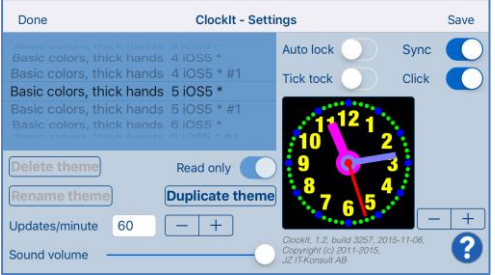

### **iPad**

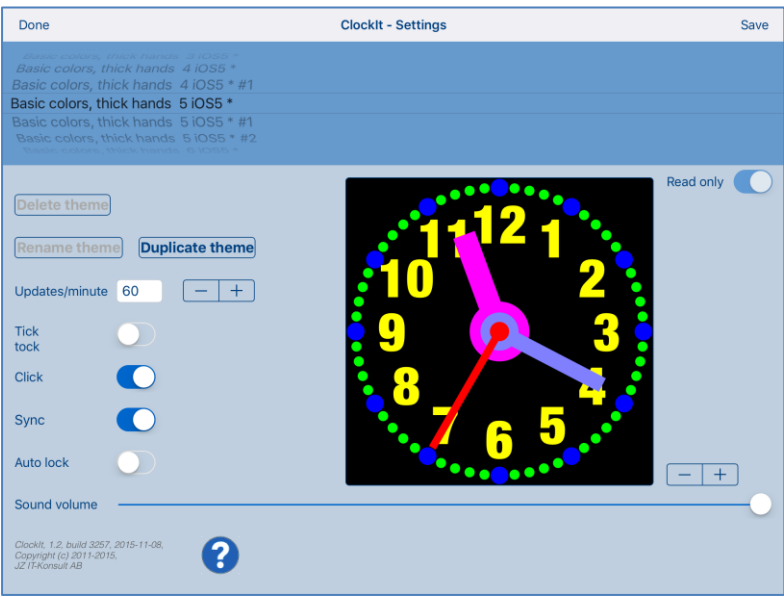

### **IPad Pro**

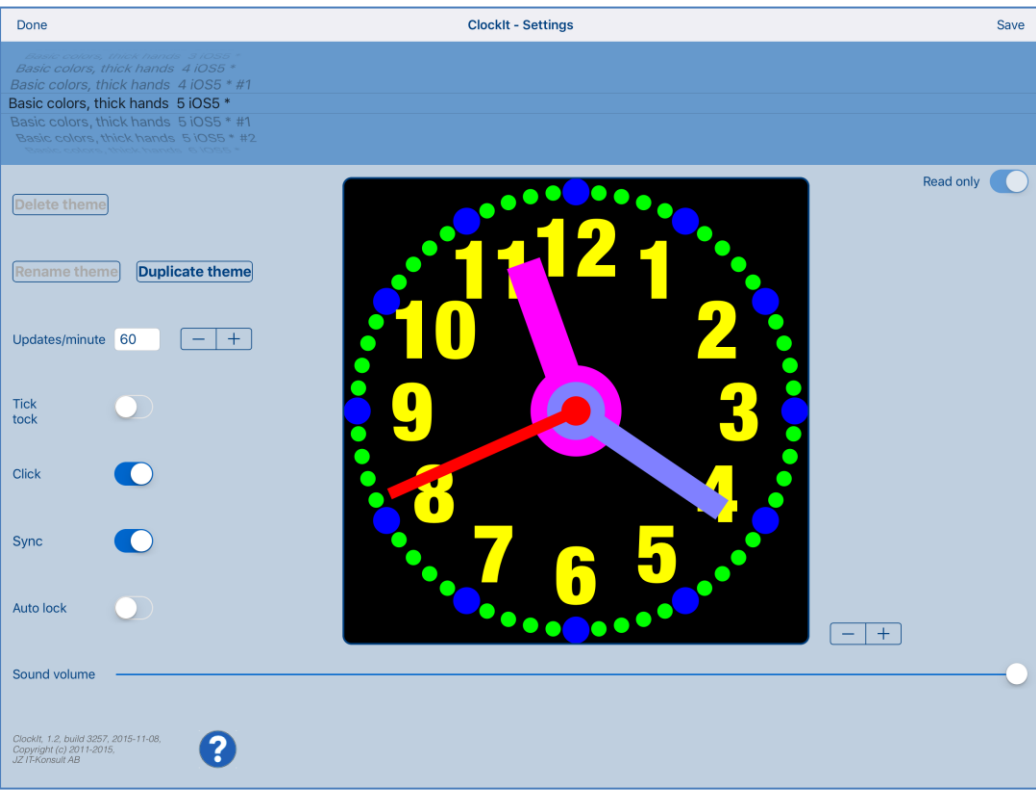

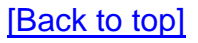

### <span id="page-7-0"></span>**2. View orientation**

All app views work in portrait and landscape orientation:

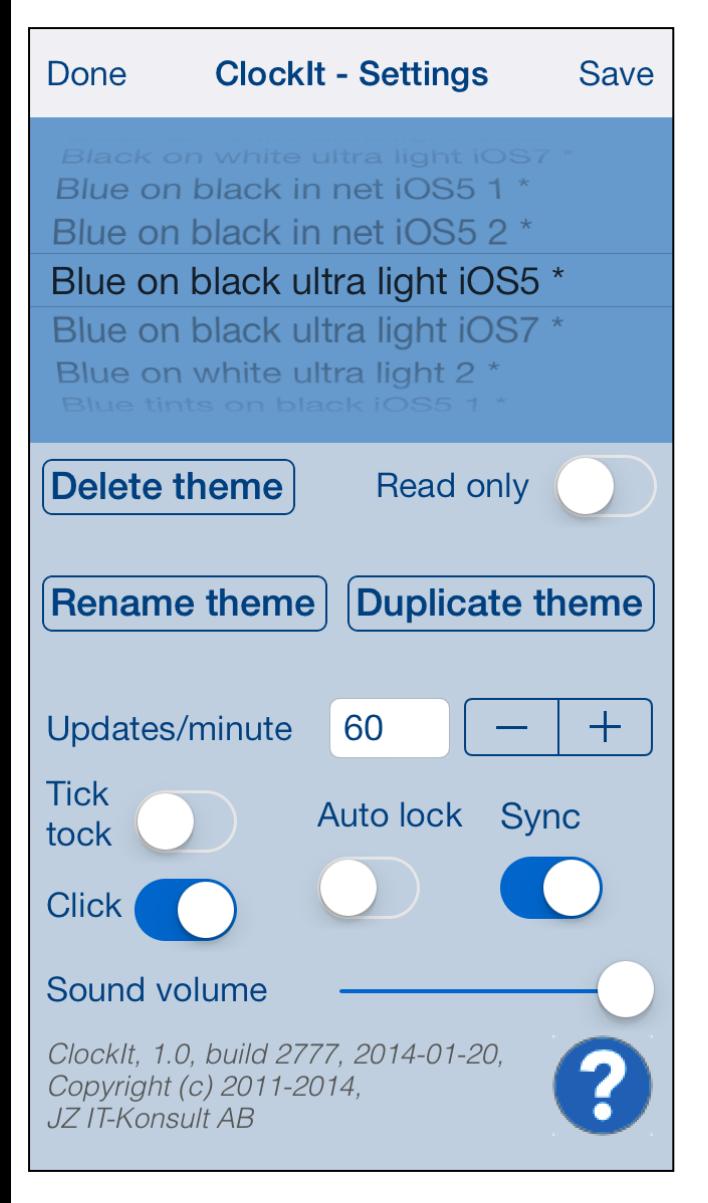

Portrait orientation

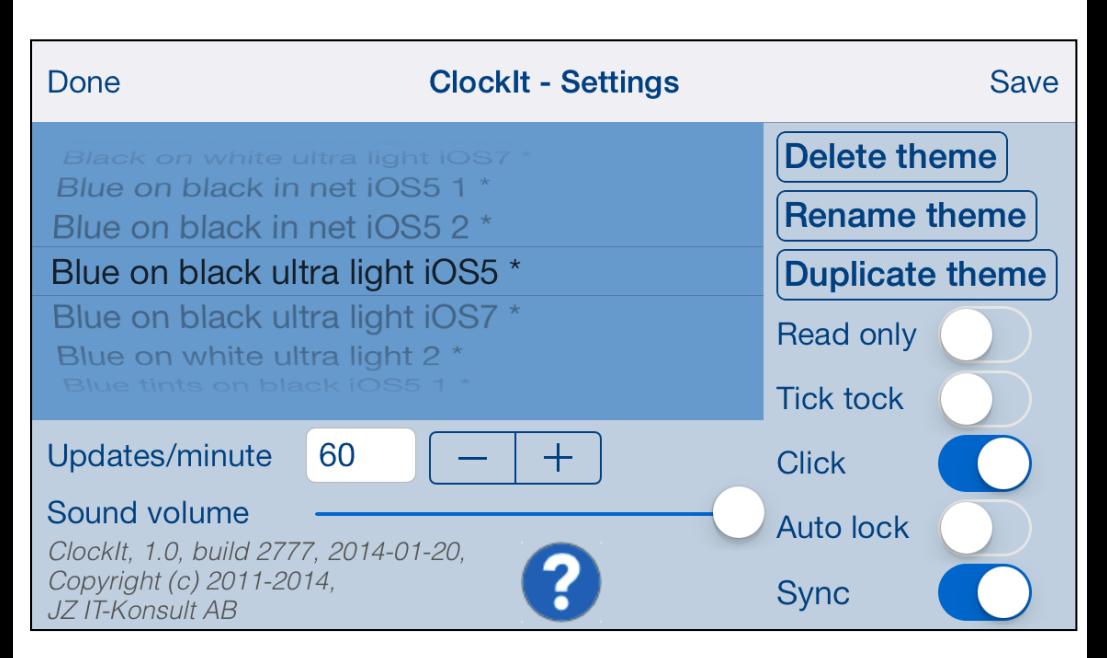

#### Landscape orientation

Just select orientation, which is most convenient for you. View orientation can be change at any time.

# <span id="page-9-0"></span>**3. Clock theme**

Clock theme is collection of clock settings, such as colors, sizes, etc.

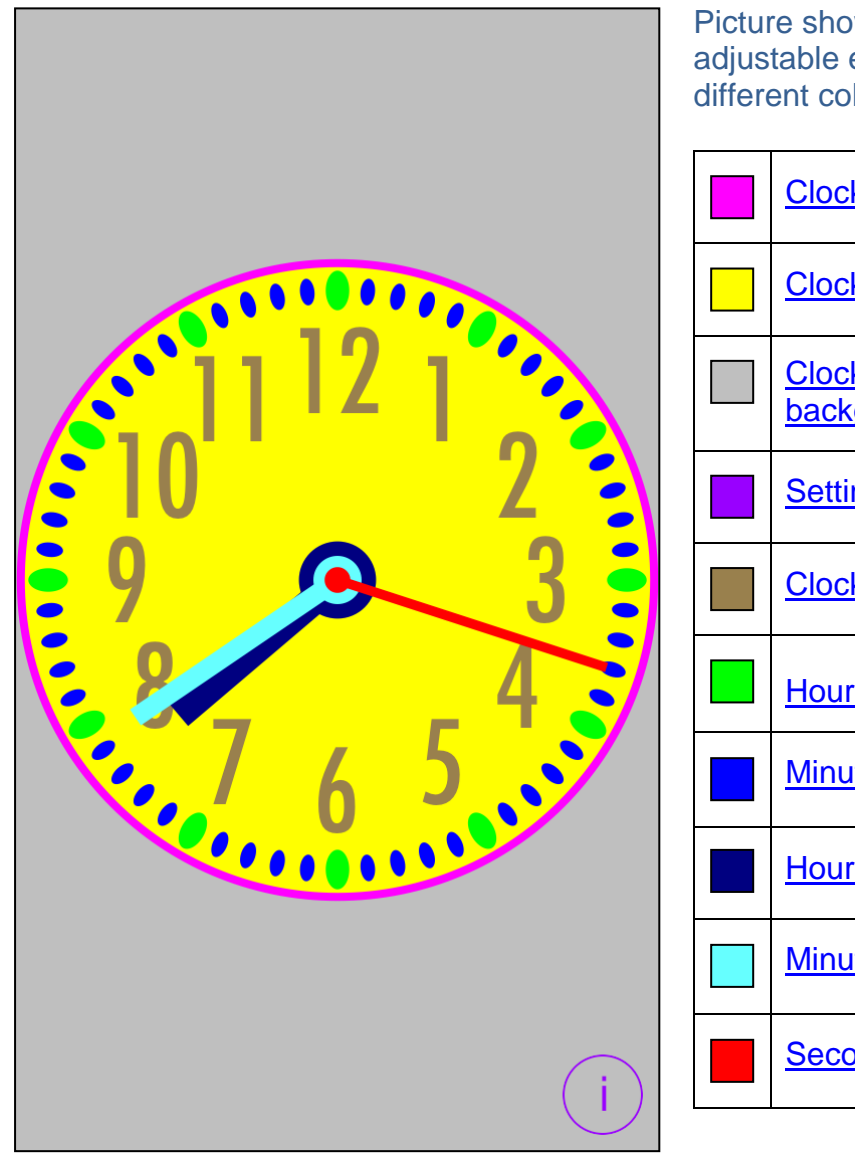

Picture shows all ClockIt adjustable elements in different colors:

<span id="page-9-10"></span><span id="page-9-9"></span><span id="page-9-8"></span><span id="page-9-7"></span><span id="page-9-6"></span><span id="page-9-5"></span><span id="page-9-4"></span><span id="page-9-3"></span><span id="page-9-2"></span><span id="page-9-1"></span>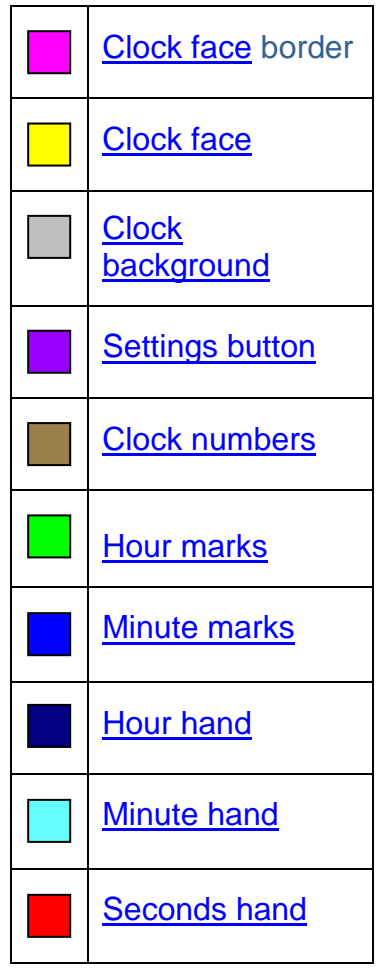

In more details clock theme contains following settings:

- 1) Theme name.
- 2) Predefined indicator marks predefined themes themes which were installed with app.
- <span id="page-10-11"></span>3) Read-Only indicator - predefined themes are always read-only and cannot be changed to editable. Read-only indicator can be used for protecting of users themes from accidental changes.
- <span id="page-10-0"></span>4) [Clock face border](#page-9-1) color.
- <span id="page-10-2"></span>5) [Clock face](#page-9-2) color.
- <span id="page-10-3"></span>6) [Clock face](#page-9-2) radius factor – relation of clock face radius to clock radius.
- <span id="page-10-1"></span>7) [Clock face border](#page-9-1) width factor – relation of clock border width to clock radius.
- <span id="page-10-4"></span>8) Show/hide [seconds hand](#page-9-3) indicator – determines if senonds hand is visible.
- 9) Number of [Clock numbers.](#page-9-4)
- 10) Number of [Minute marks](#page-9-5)
- 11) Number of [Hour marks.](#page-9-6)
- <span id="page-10-8"></span>12) [Seconds hand](#page-9-3) length factor – relation of seconds hand length to clock radius.
- <span id="page-10-9"></span>13) [Seconds hand](#page-9-3) width factor - relation of seconds hand width to clock radius.
- <span id="page-10-10"></span>14) [Seconds hand](#page-9-3) axis radius factor – relation of seconds hand axis radius to clock radius.
- 15) **[Seconds hand](#page-9-3) color.**
- <span id="page-10-5"></span>16) [Minute hand](#page-9-7) length factor – relation of minute hand length to clock radius.
- <span id="page-10-6"></span>17) [Minute hand](#page-9-7) width factor – relation of minute hand width to clock radius.
- <span id="page-10-7"></span>18) [Minute hand](#page-9-7) axis radius factor - relation of minute hand axis radius to clock radius.
- 19) [Minute hand](#page-9-7) color.
- <span id="page-11-2"></span>20) [Hour hand](#page-9-8) length factor – relation of hour hand length to clock radius.
- <span id="page-11-3"></span>21) [Hour hand](#page-9-8) width factor – relation of hour hand width to clock radius.
- <span id="page-11-4"></span>22) [Hour hand](#page-9-8) axis radius factor – relation of hour hand axis radius to clock radius.
- 23) [Hour hand](#page-9-8) color.
- <span id="page-11-5"></span>24) [Hour mark](#page-9-6) height factor – relation of hour mark height to clock radius.
- <span id="page-11-6"></span>25) [Hour mark](#page-9-6) width factor – relation of hour mark width to clock radius.
- 26) [Hour mark](#page-9-6) color.
- <span id="page-11-7"></span>27) [Hour mark](#page-9-6) radius factor – relation of hour mark radius to clock radius. Here "hour marks radius" is distance from clock center to clock hour marks.
- 28) [Hour mark type.](#page-29-0)
- <span id="page-11-8"></span>29) [Minute mark](#page-9-5) height factor – relation of minute mark height to clock radius.
- <span id="page-11-9"></span>30) [Minute mark](#page-9-5) width factor – relation of minute mark width to clock radius.
- 31) [Minute mark](#page-9-5) color.
- <span id="page-11-10"></span>32) [Minute mark](#page-9-5) radius factor – relation of minute mark radius to clock radius. Here "minute marks radius" is distance from clock center to clock minute marks.
- 33) [Minute mark type.](#page-35-0)
- <span id="page-11-0"></span>34) [Clock numbers](#page-9-4) height factor – relation of numbers height to clock radius.
- 35) [Clock numbers](#page-9-4) color.
- <span id="page-11-1"></span>36) [Clock numbers](#page-9-4) radius factor – relation of clock numbers radius to clock radius. Here "clock numbers radius" is distance from clock center to clock numbers.
- 37) [Clock numbers](#page-9-4) font name.
- 38) [Clock background](#page-9-9) color.
- 39) **[Settings button](#page-9-10)** color.

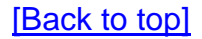

# <span id="page-13-0"></span>**4. Clock view**

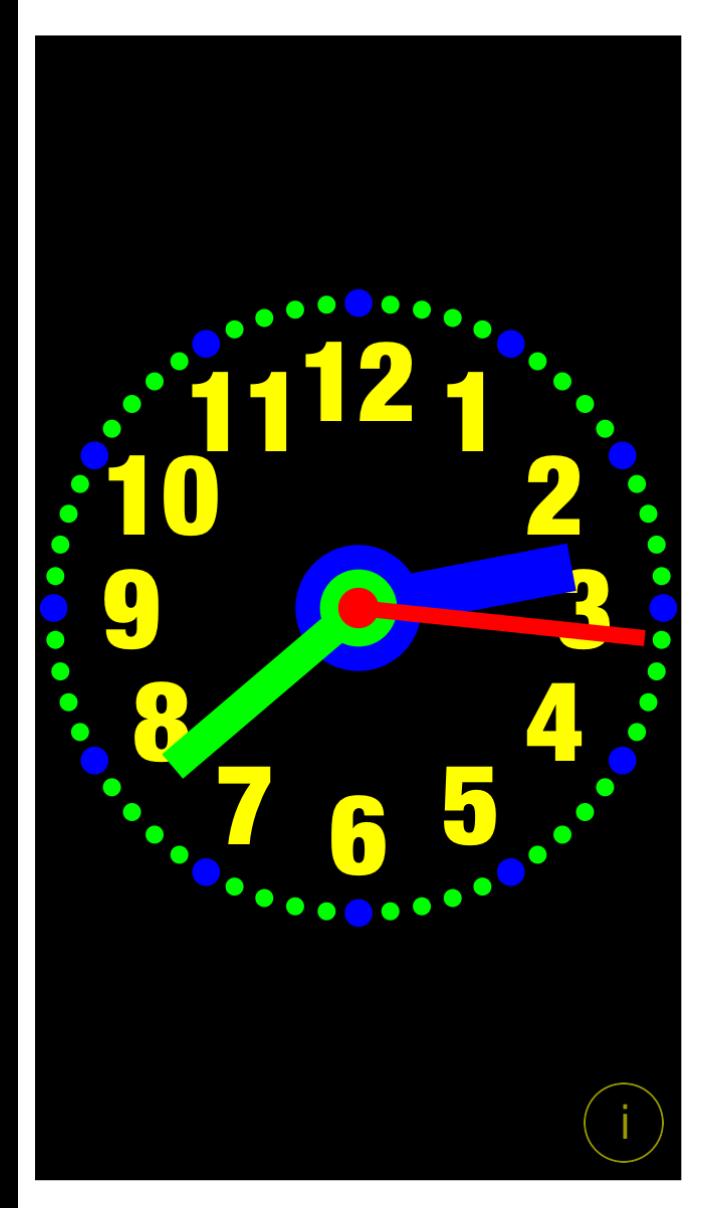

It is view you will usually see when you start the app.

View contains:

- Clock, which you can customize
- Settings-button

When app was terminated in another view, next time you start app you will be directed to that view.

# Here is detailed description of controls available from Clock view:

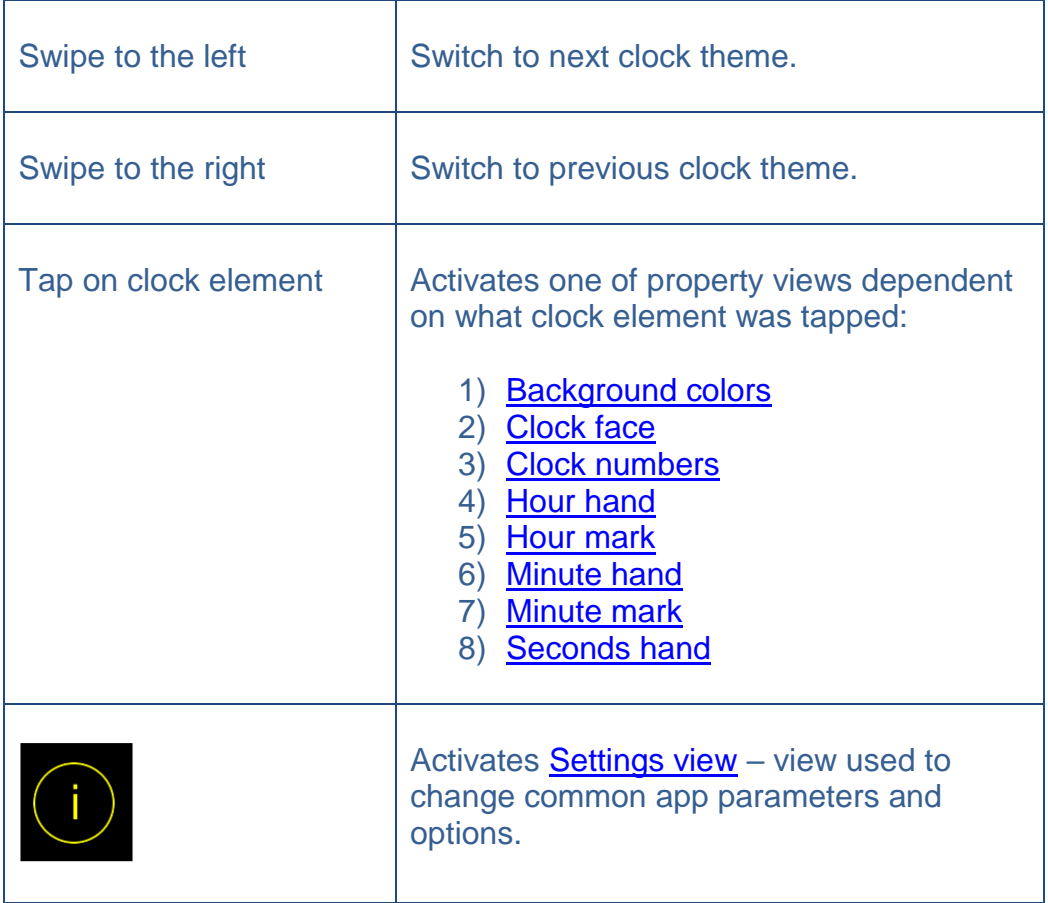

## <span id="page-15-0"></span>**4.1 Select property**

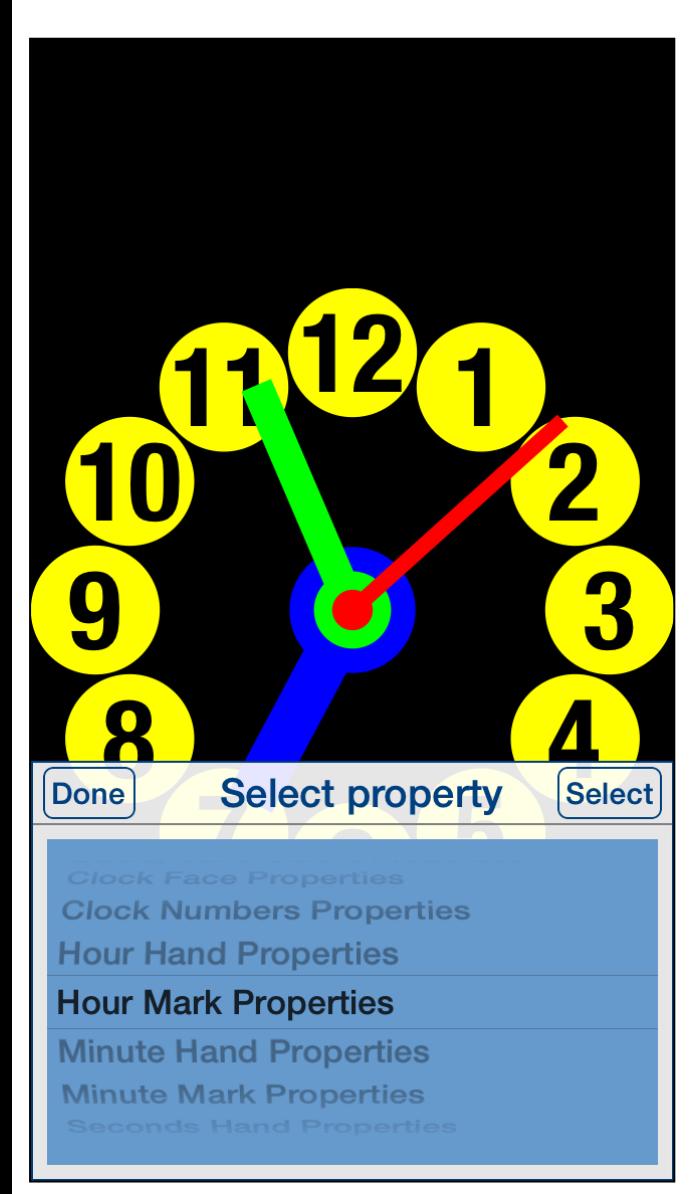

Sometimes tapping on clock element does not select exactly what you want. The reason might be too small distance between clock elements or clock elements overlap. In such case just double tap on screen selection picker will pop up and you will have possibility to choose clock element to change or inspect.

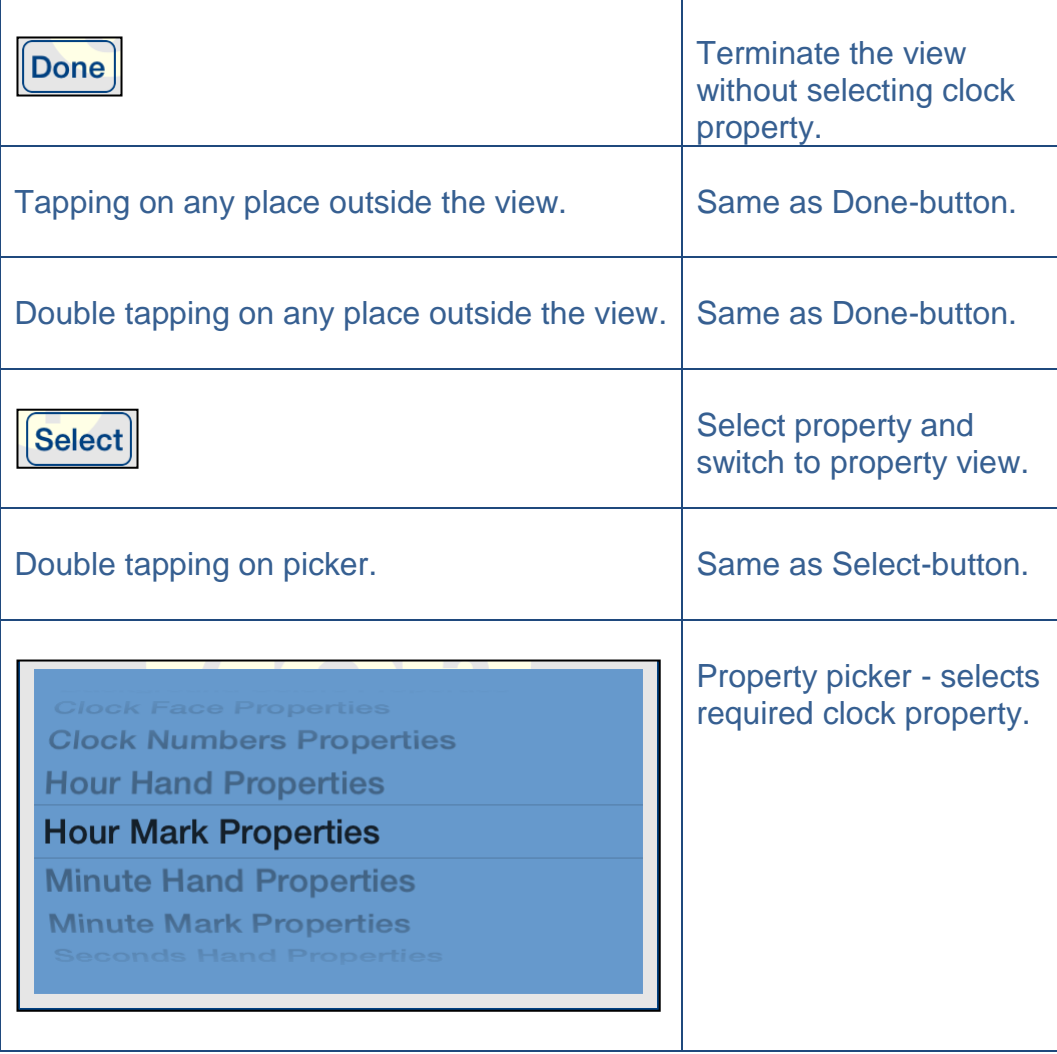

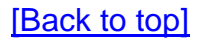

# <span id="page-17-0"></span>**4.2 Background colors**

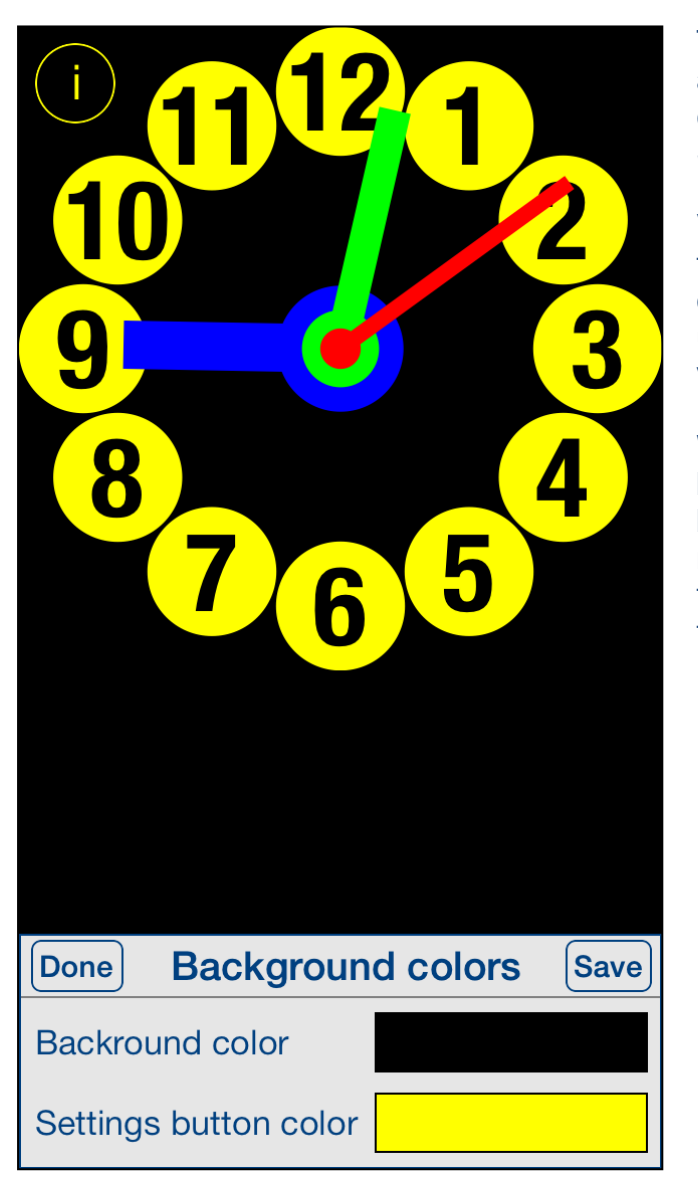

This view is used for adjusting of colors for clock background and Settings-button.

View is activated by tapping on any place outside clock face or by using [Select property](#page-15-0) view.

When activated Settingsbutton usually located in bottom-right corner is moved to top-left corner to avoid covering it by the view.

<span id="page-18-0"></span>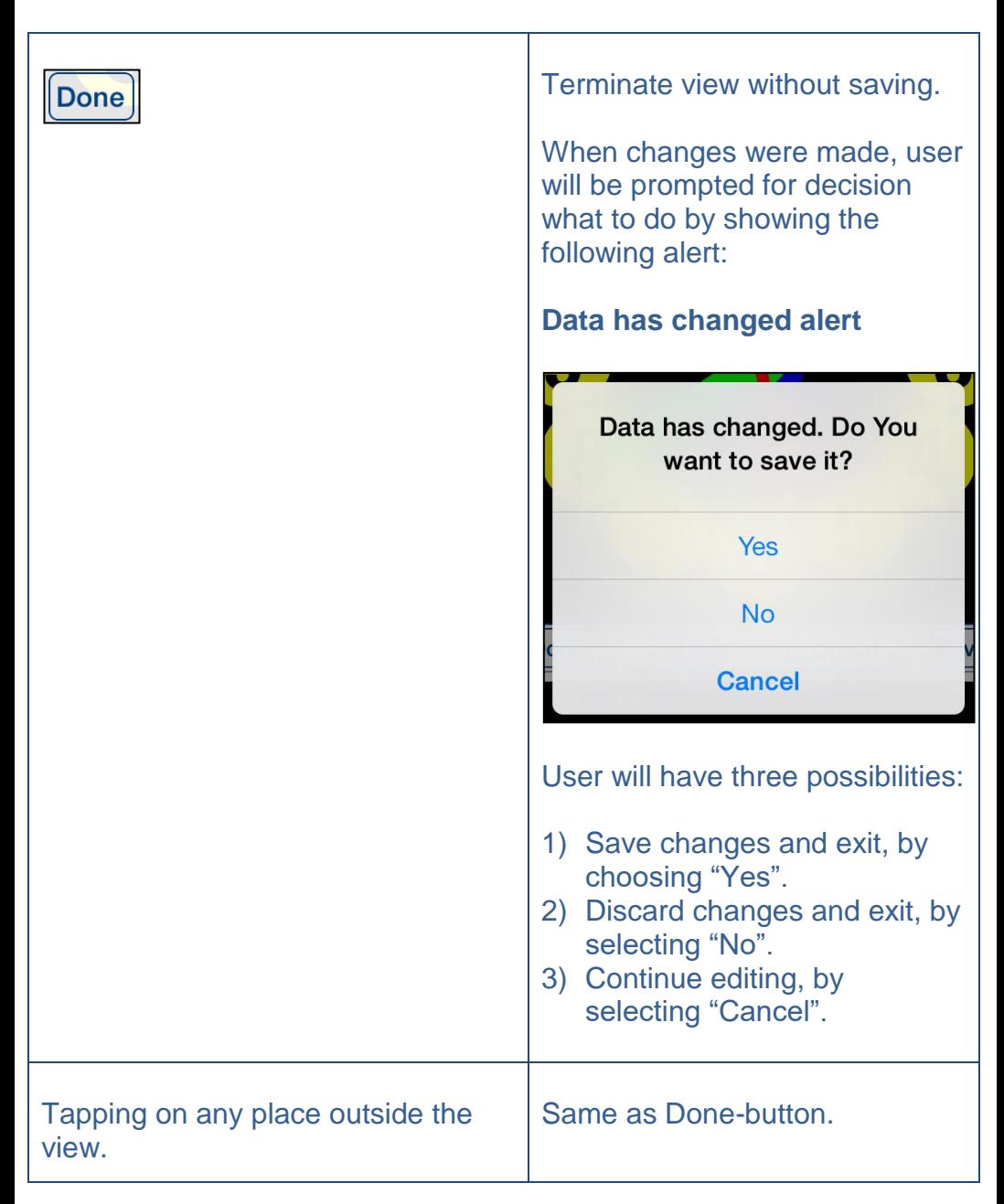

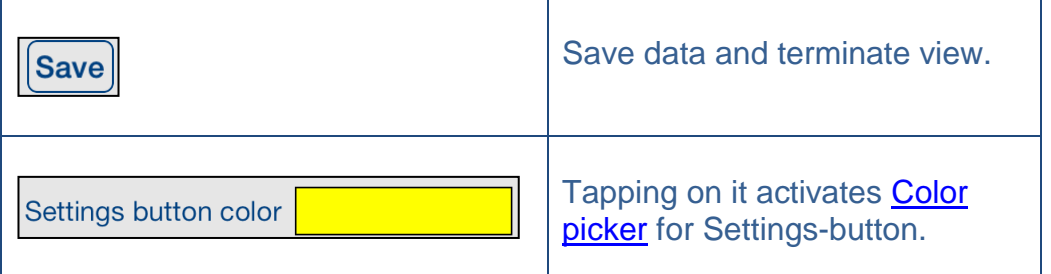

# <span id="page-20-0"></span>**4.3 Clock face**

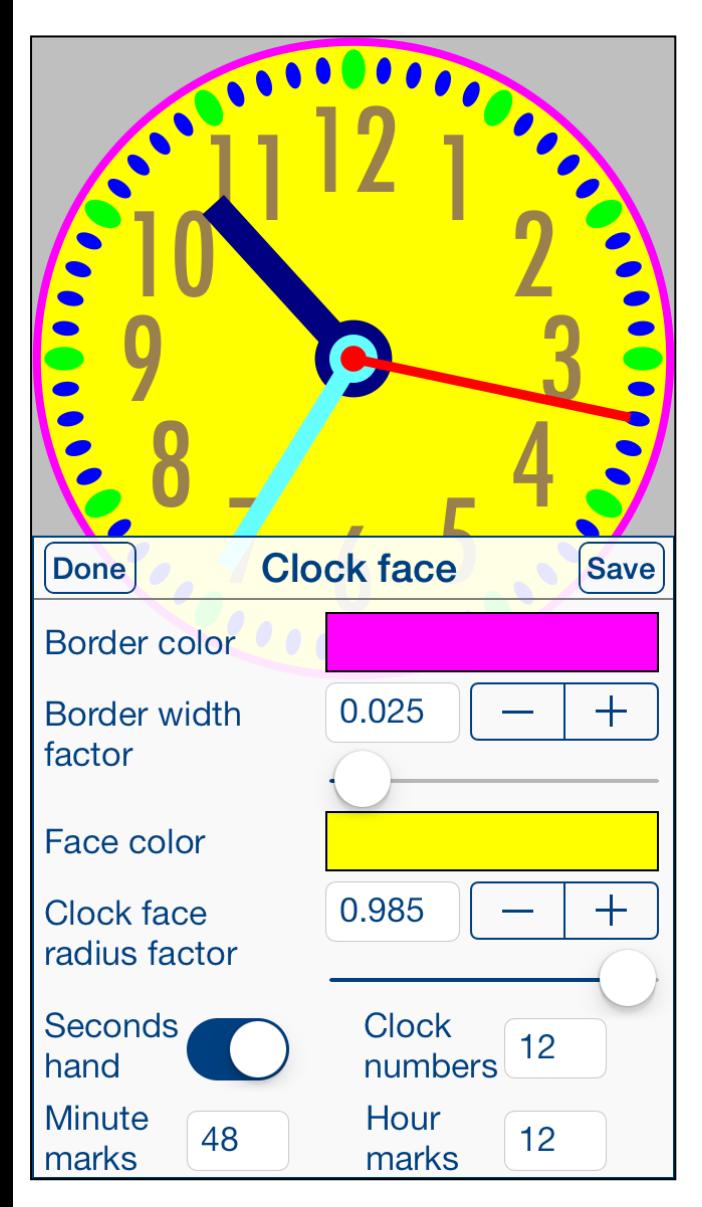

This view is used for adjusting of properties of clock face.

View is activated by tapping on empty place on clock face or by using [Select property](#page-15-0) view.

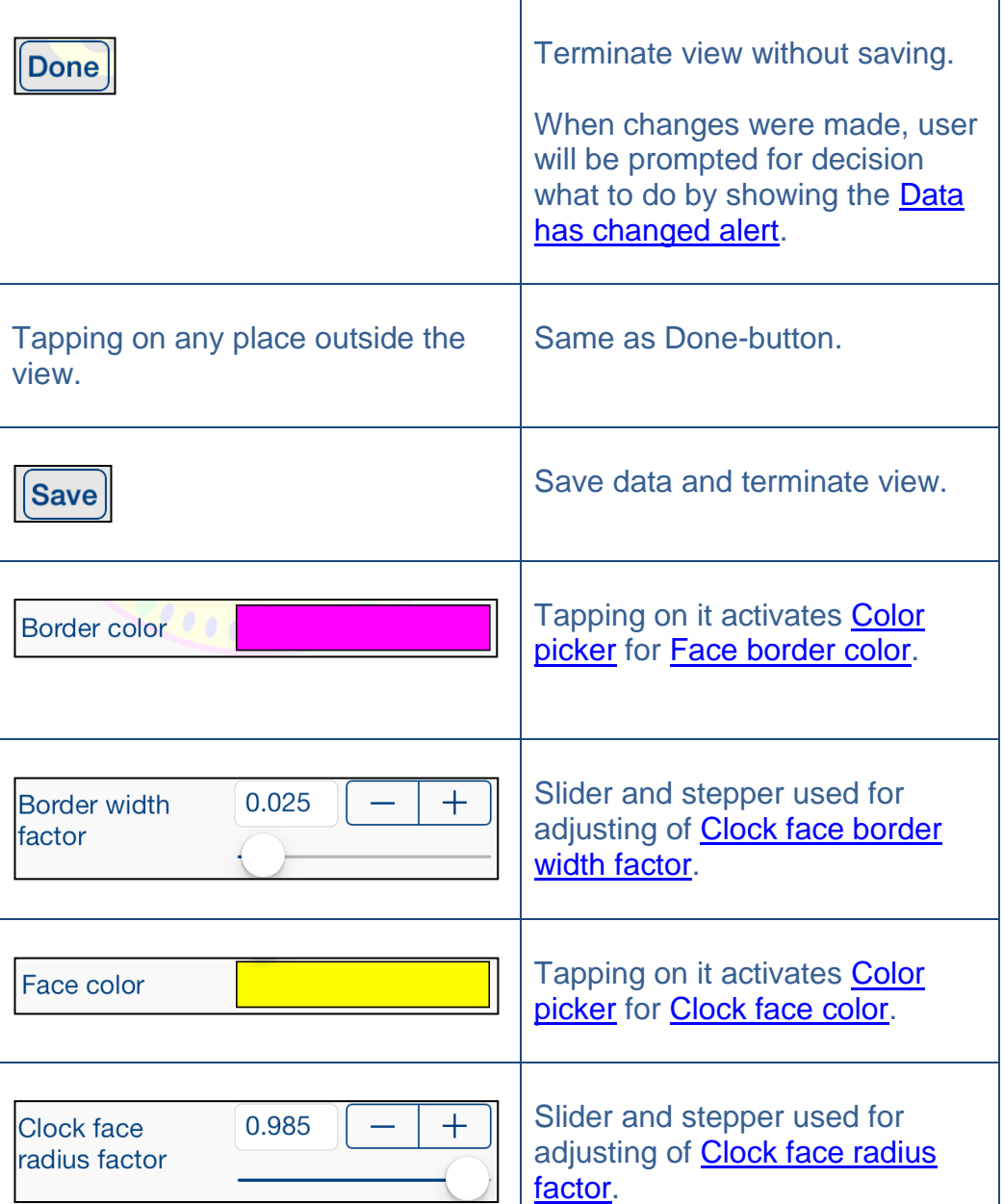

<span id="page-22-0"></span>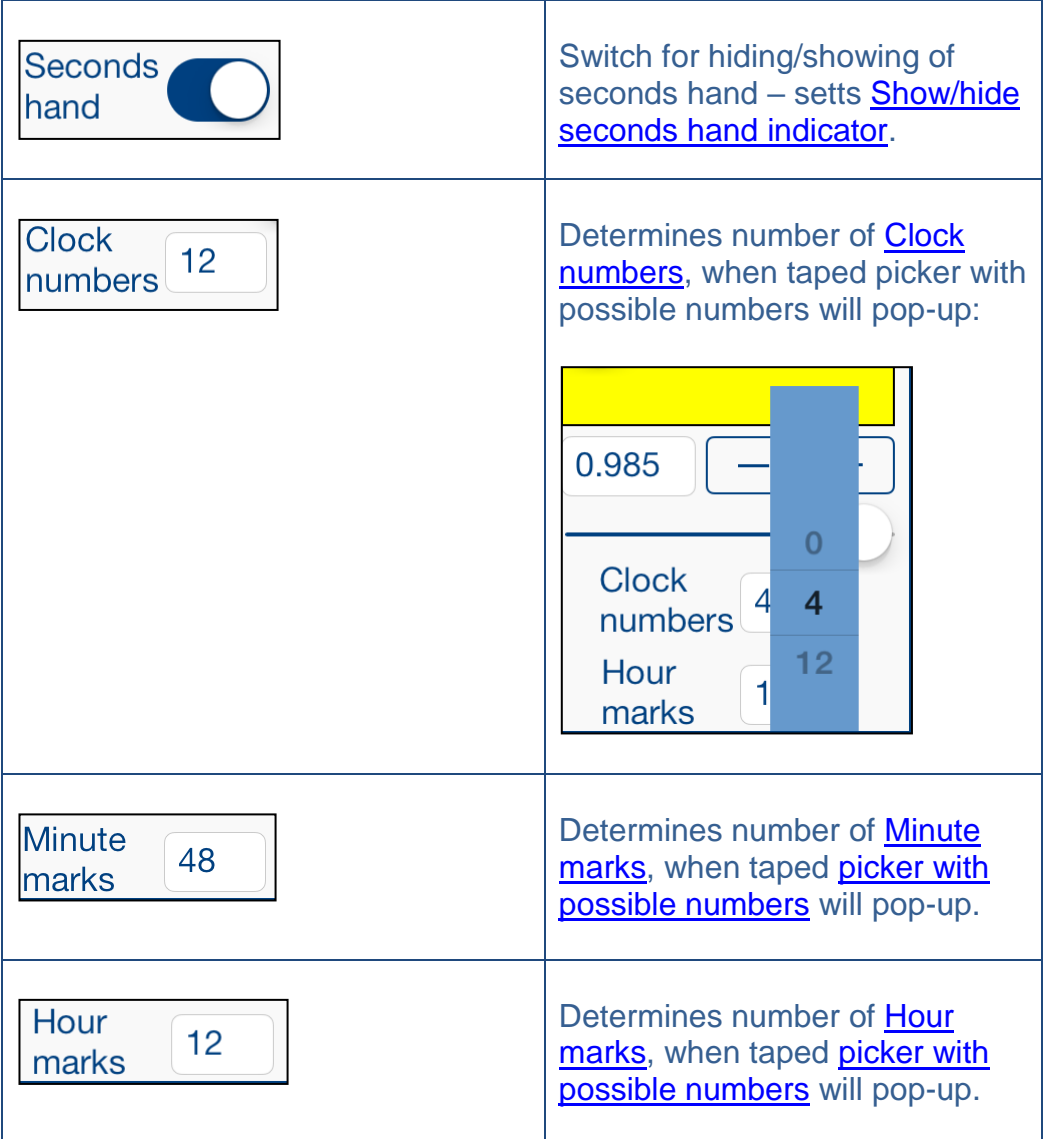

### <span id="page-23-0"></span>**4.4 Clock numbers**

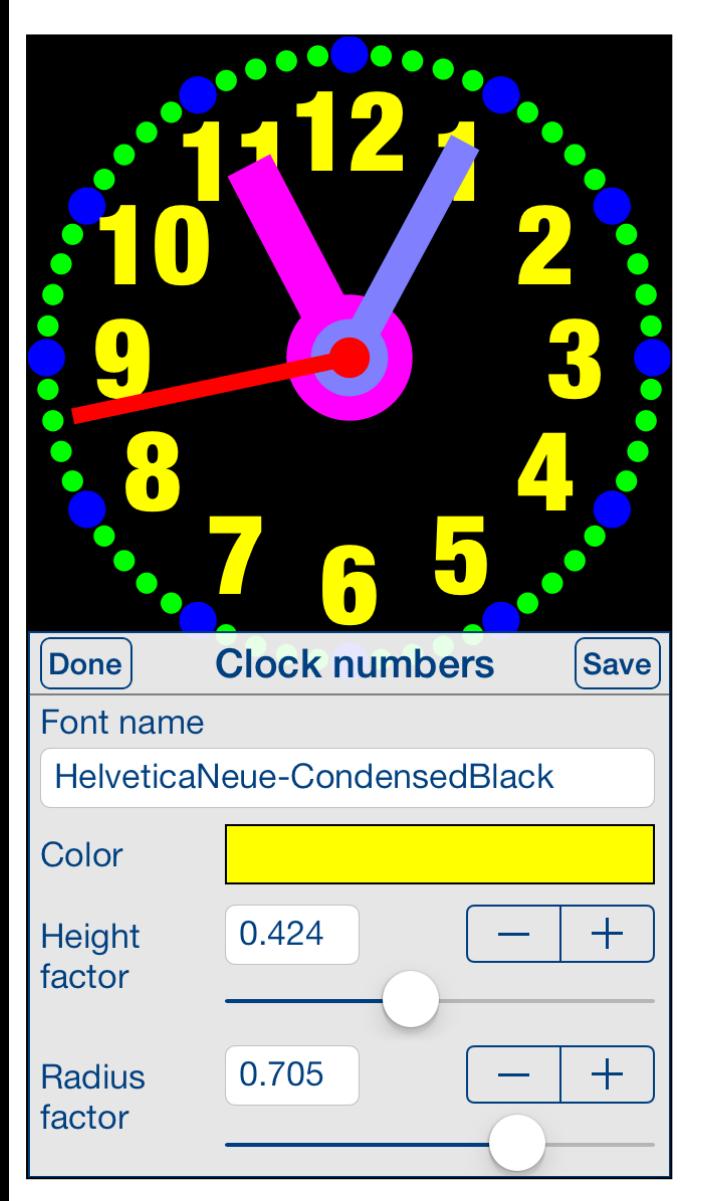

This view is used for adjusting of properties of clock numbers.

View is activated by tapping on any clock number or by using [Select property](#page-15-0) view.

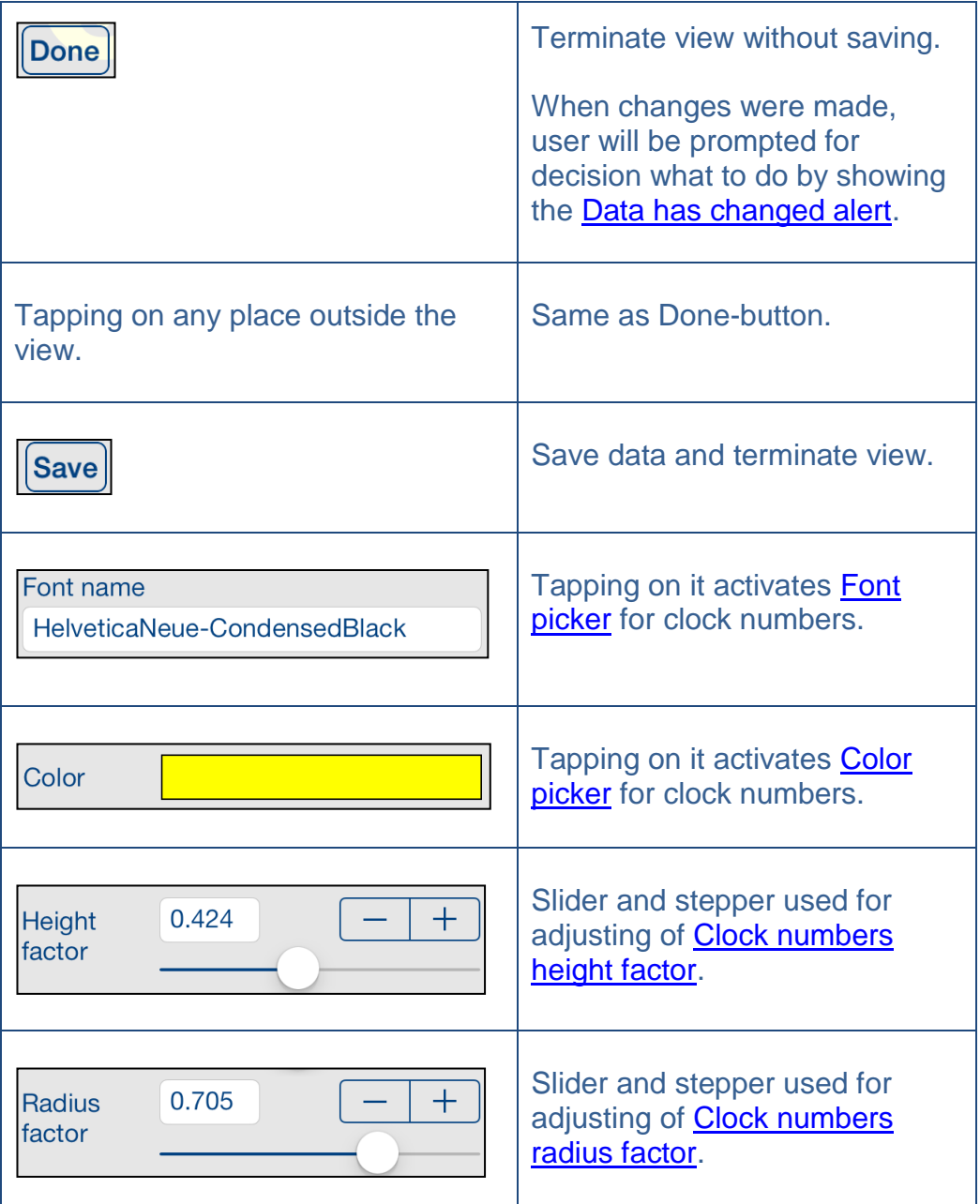

### <span id="page-25-0"></span>**4.5 Hour hand**

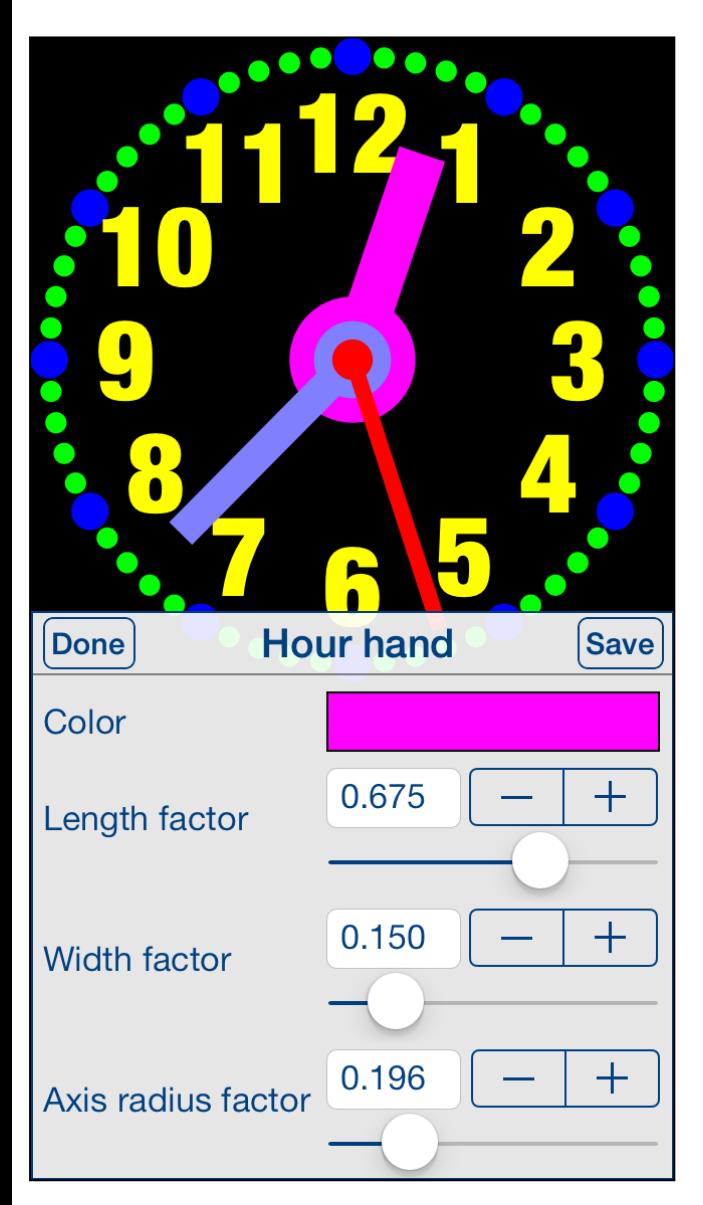

This view is used for adjusting of properties of hour hand.

View is activated by tapping on hour hand or by using **Select property** view.

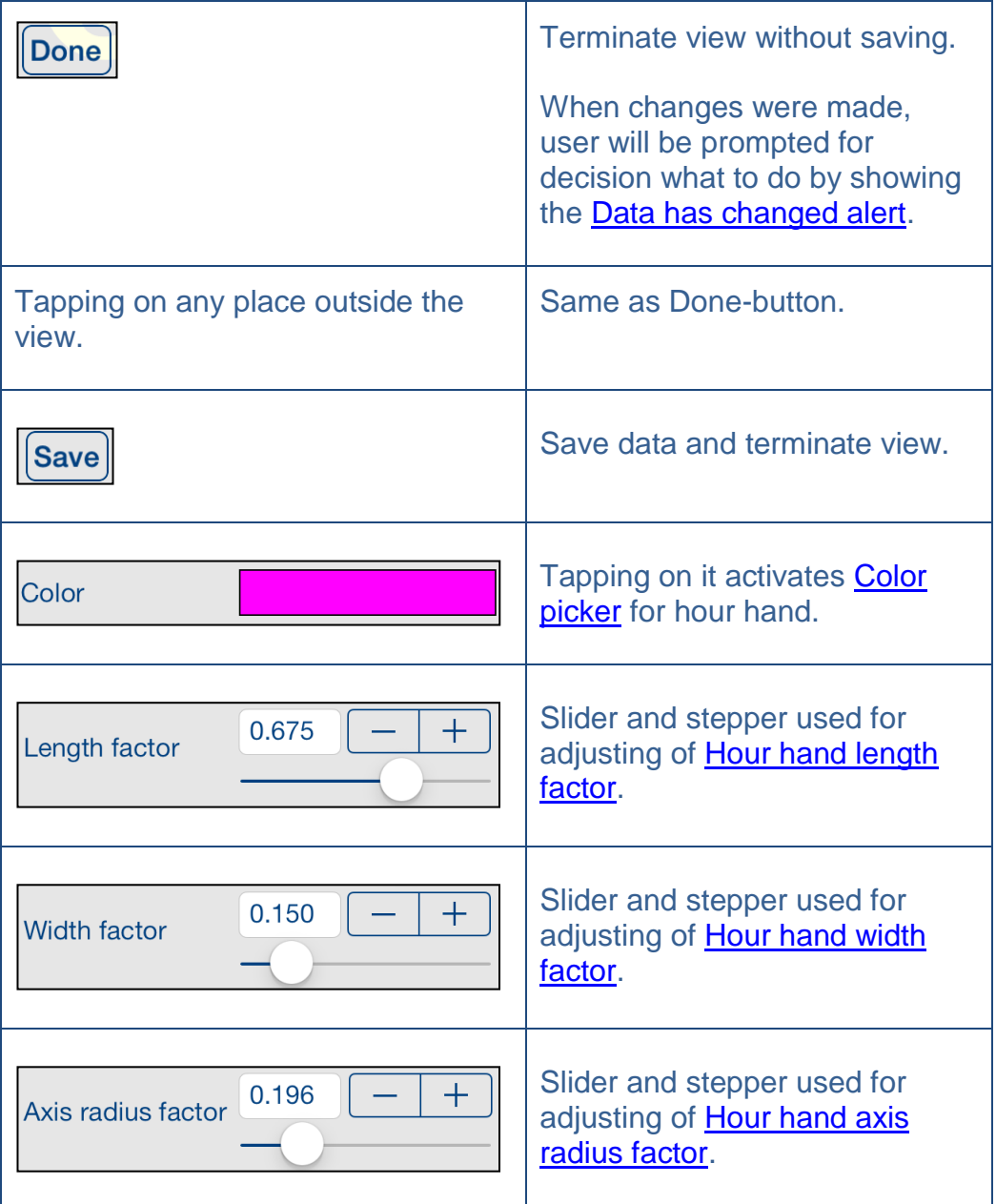

## <span id="page-27-0"></span>**4.6 Hour mark**

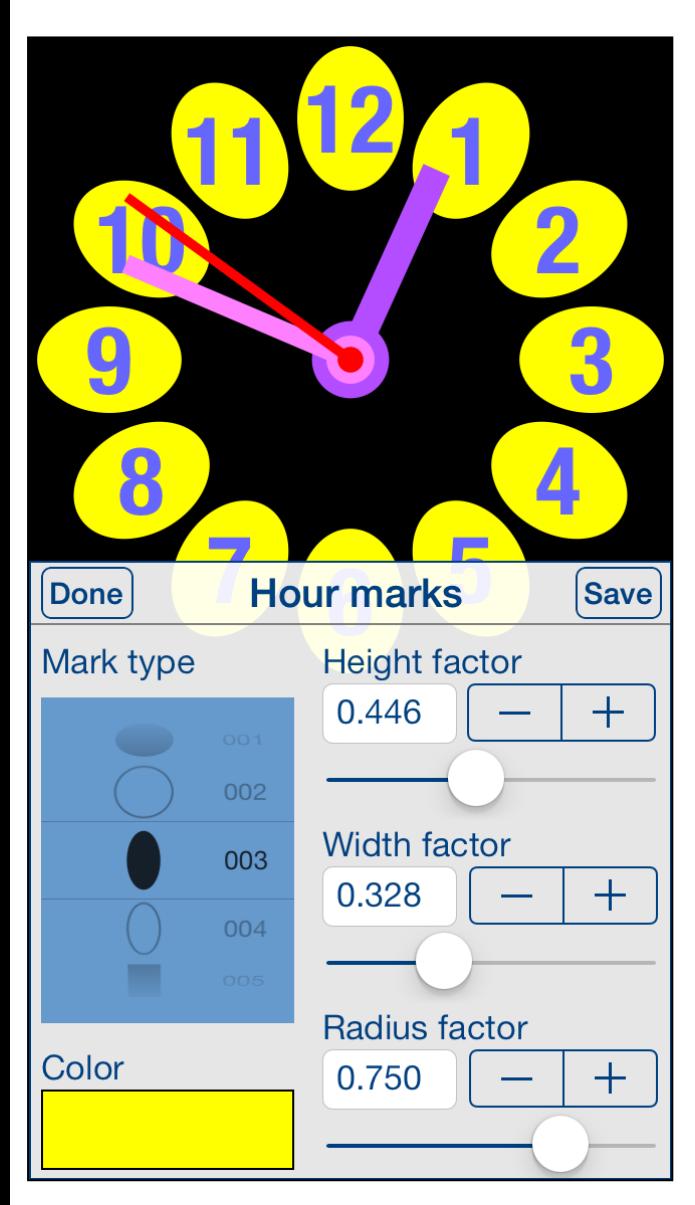

This view is used for adjusting of properties of hour marks.

View is activated by tapping on any hour mark or by using **Select** [property](#page-15-0) view.

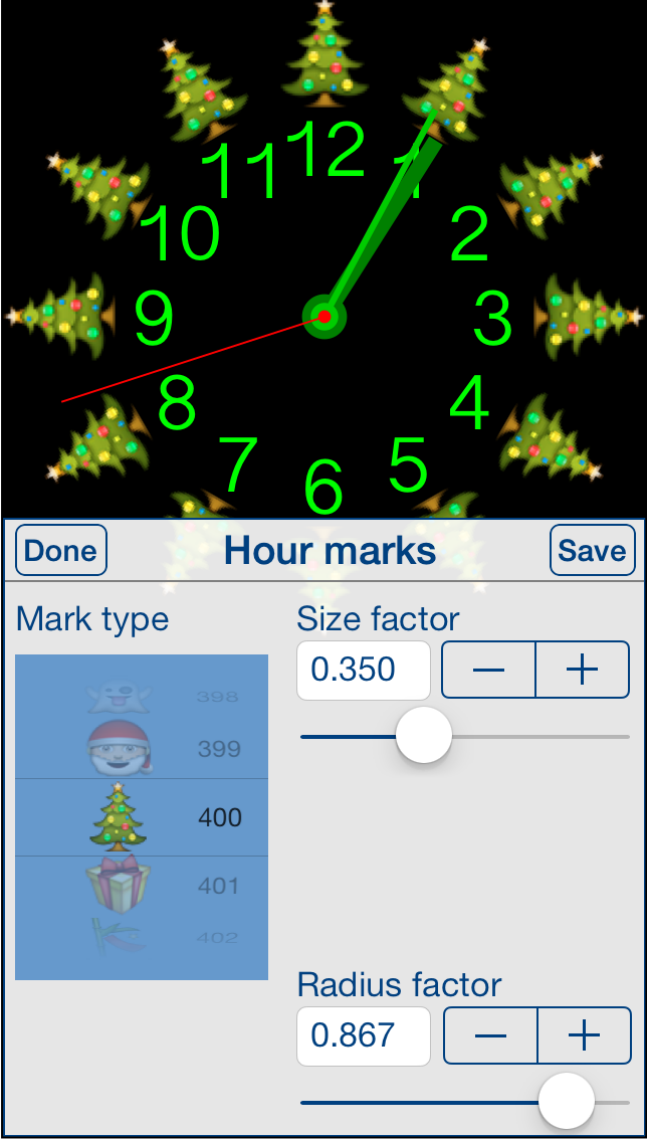

Dependent on mark type, different sets of control will be shown.

<span id="page-29-0"></span>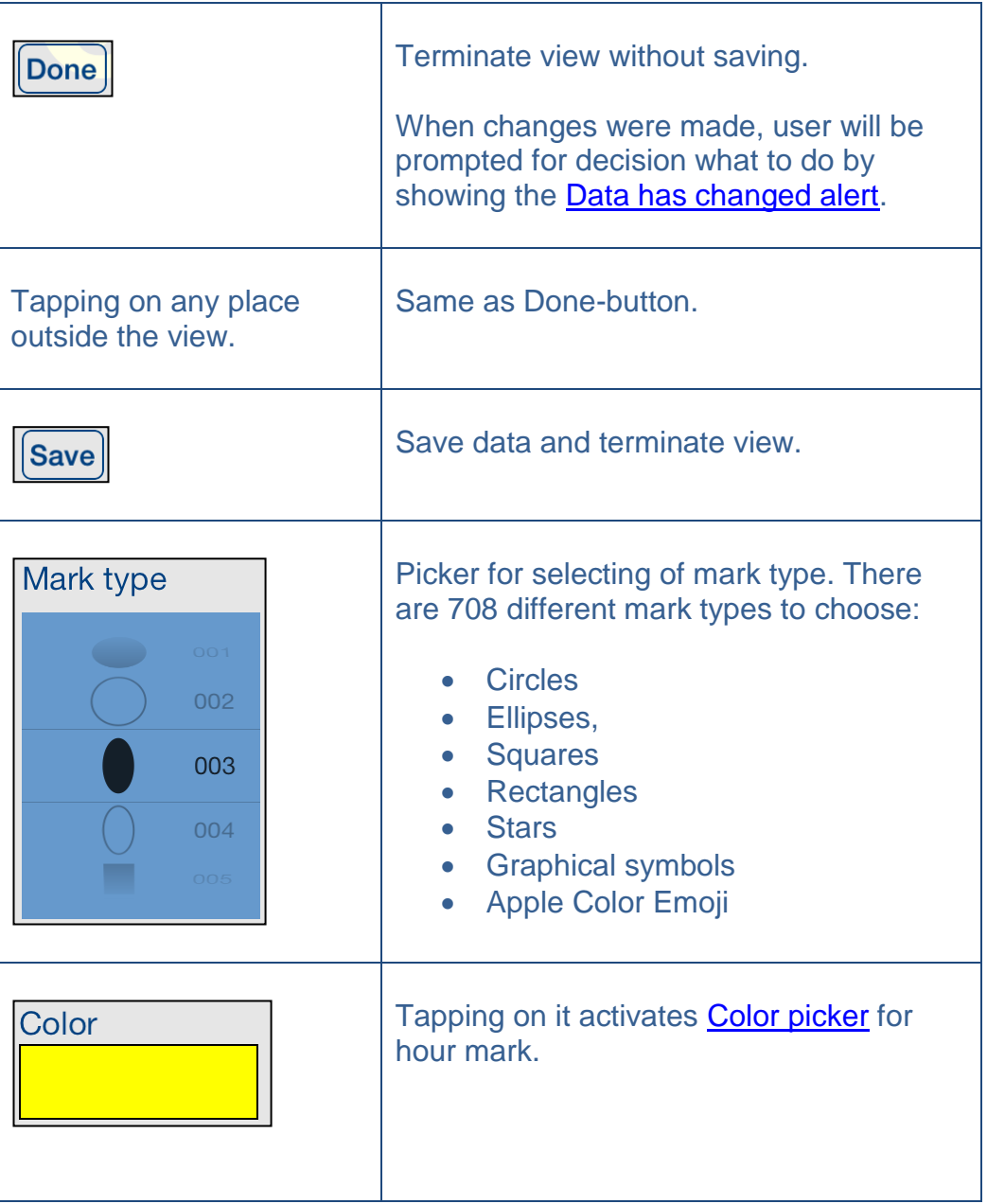

<span id="page-30-1"></span><span id="page-30-0"></span>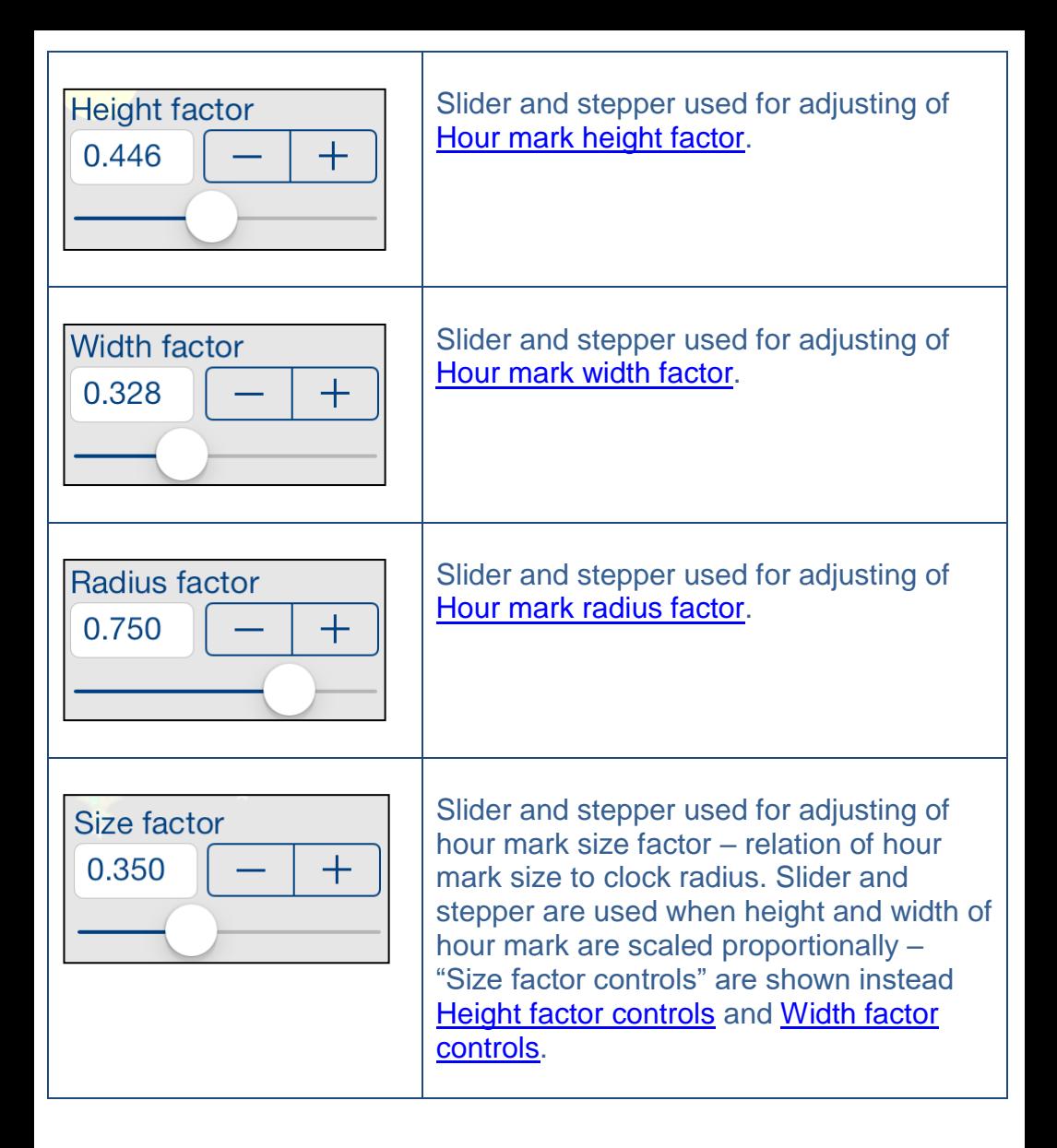

### <span id="page-31-0"></span>**4.7 Minute hand**

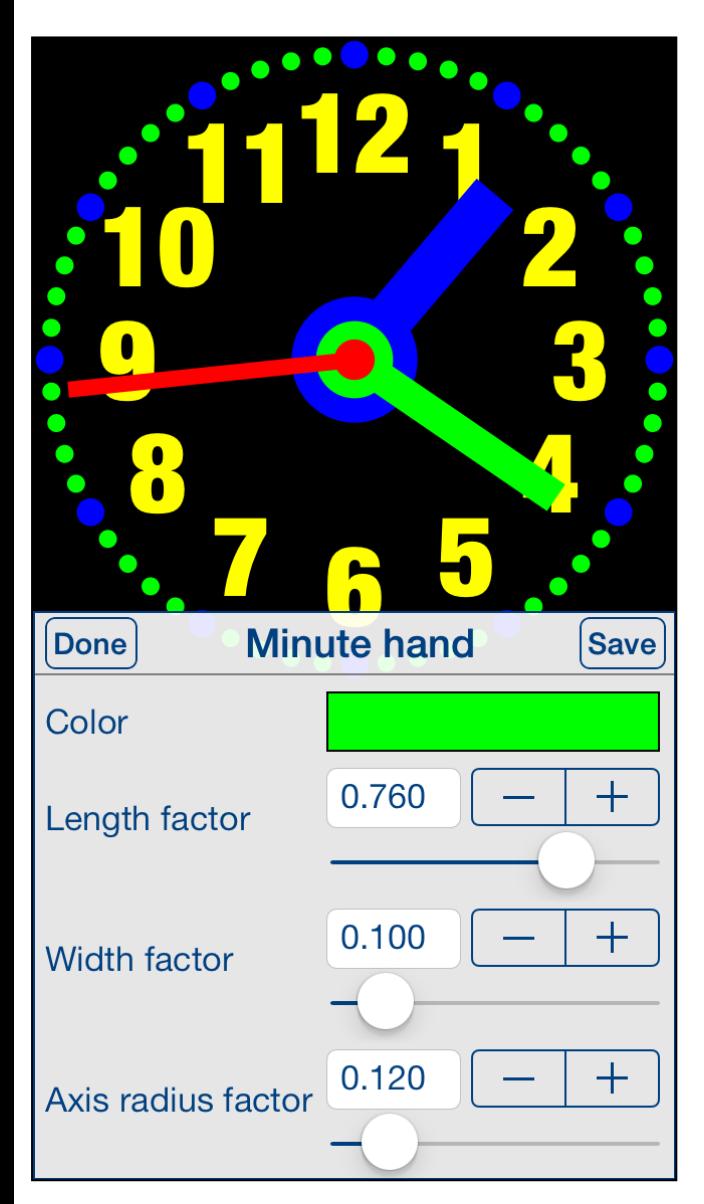

This view is used for adjusting of properties of minute hand.

View is activated by tapping on minute hand or by using **Select** [property](#page-15-0) view.

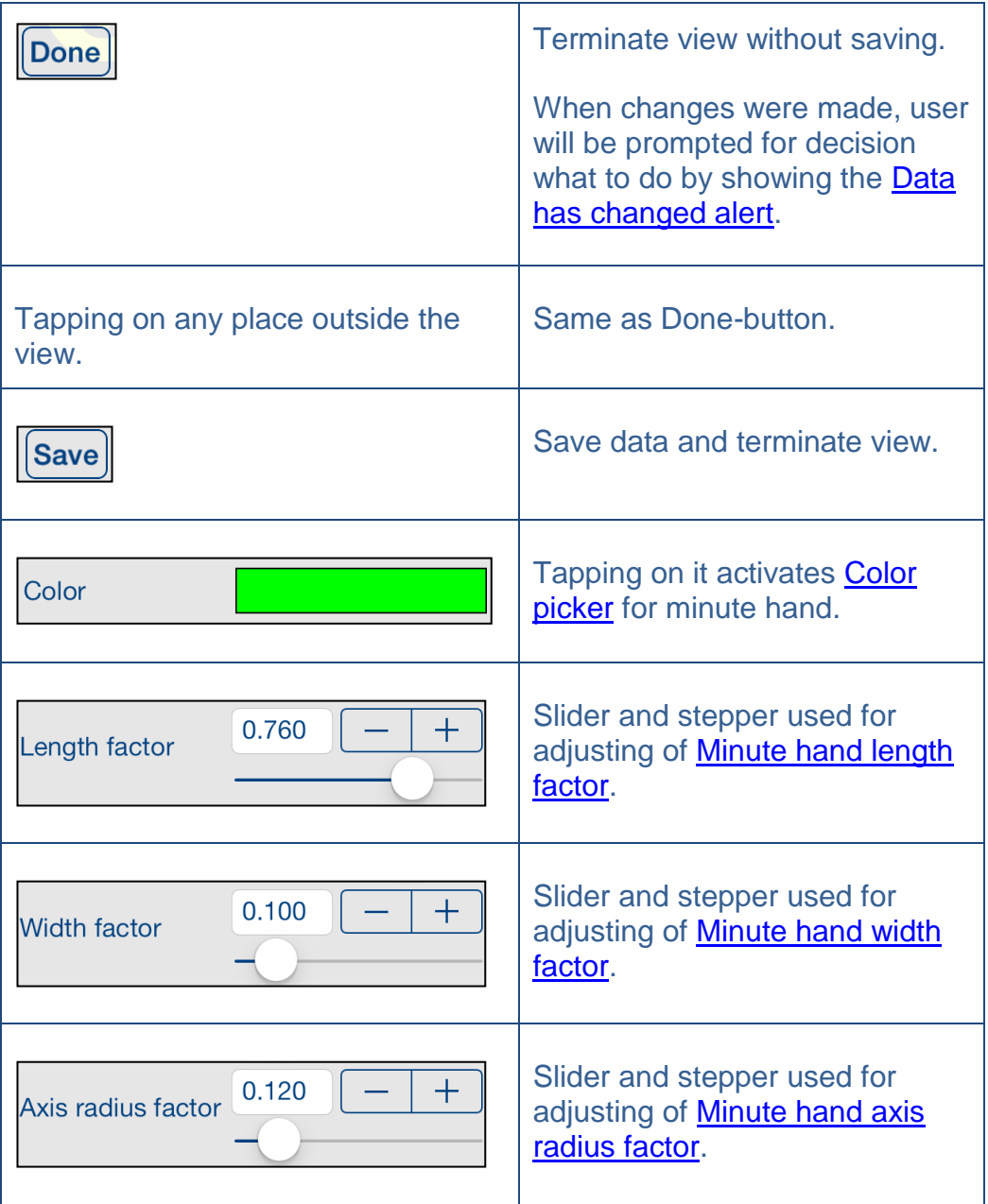

### <span id="page-33-0"></span>**4.8 Minute mark**

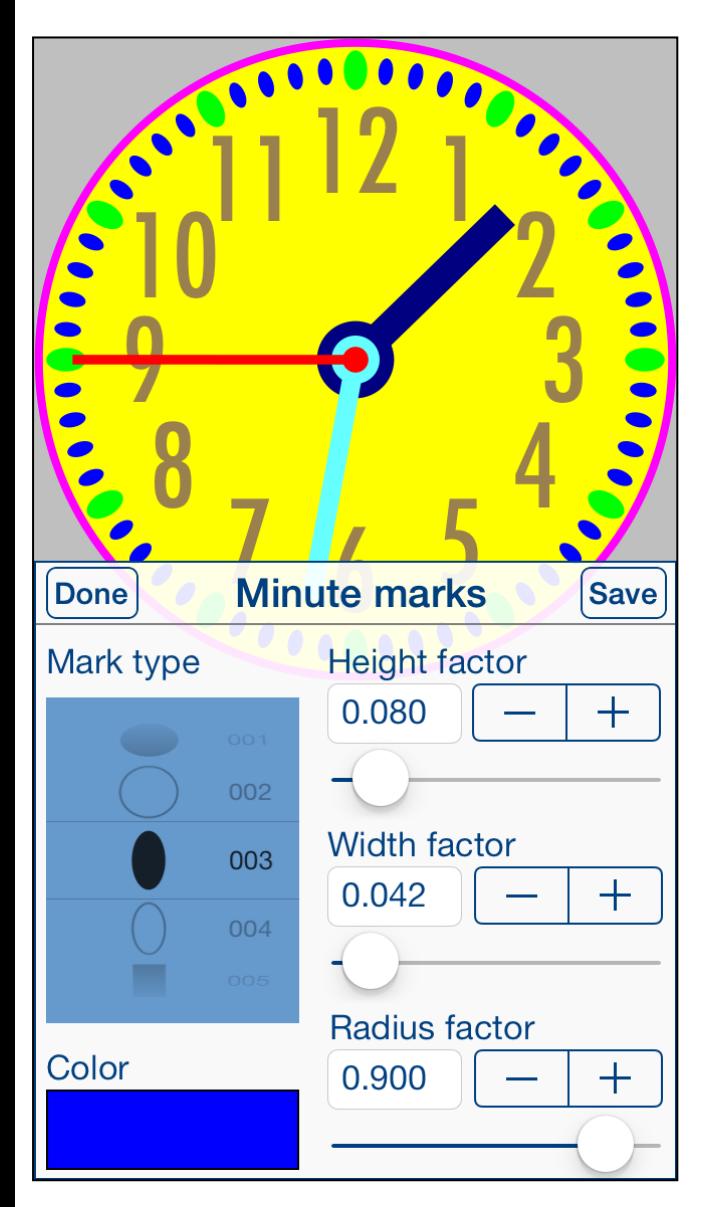

This view is used for adjusting of properties of minute marks.

View is activated by tapping on any minute mark or by using **Select** [property](#page-15-0) view.

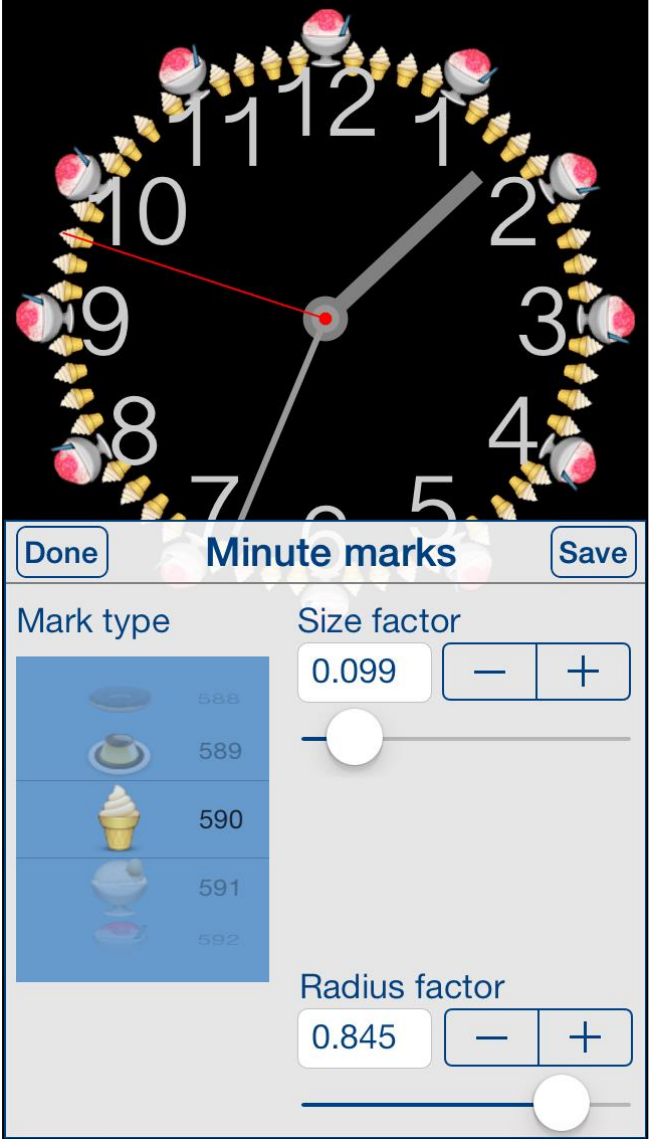

Dependent on mark type, different sets of control will be shown.

<span id="page-35-0"></span>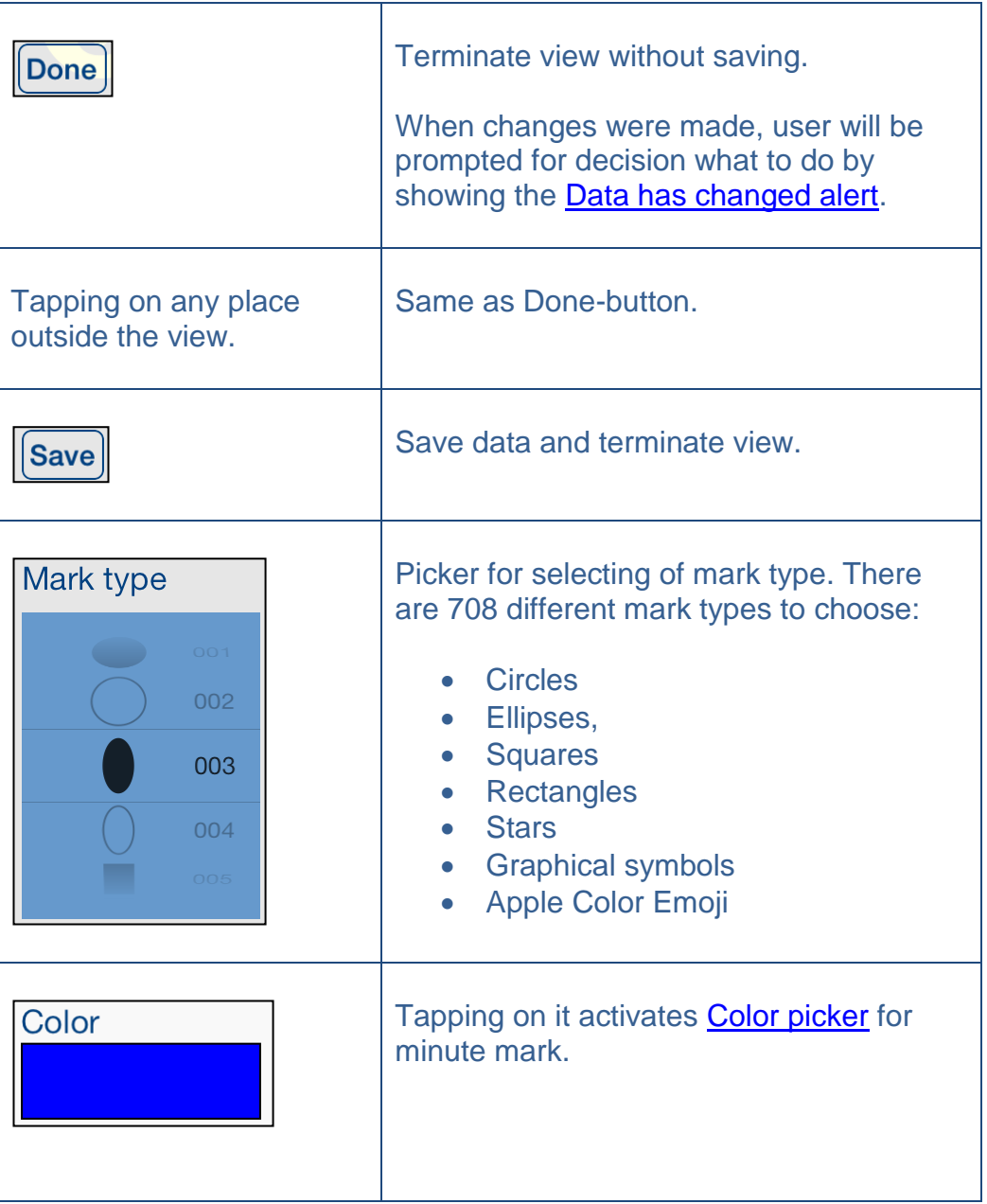

<span id="page-36-1"></span><span id="page-36-0"></span>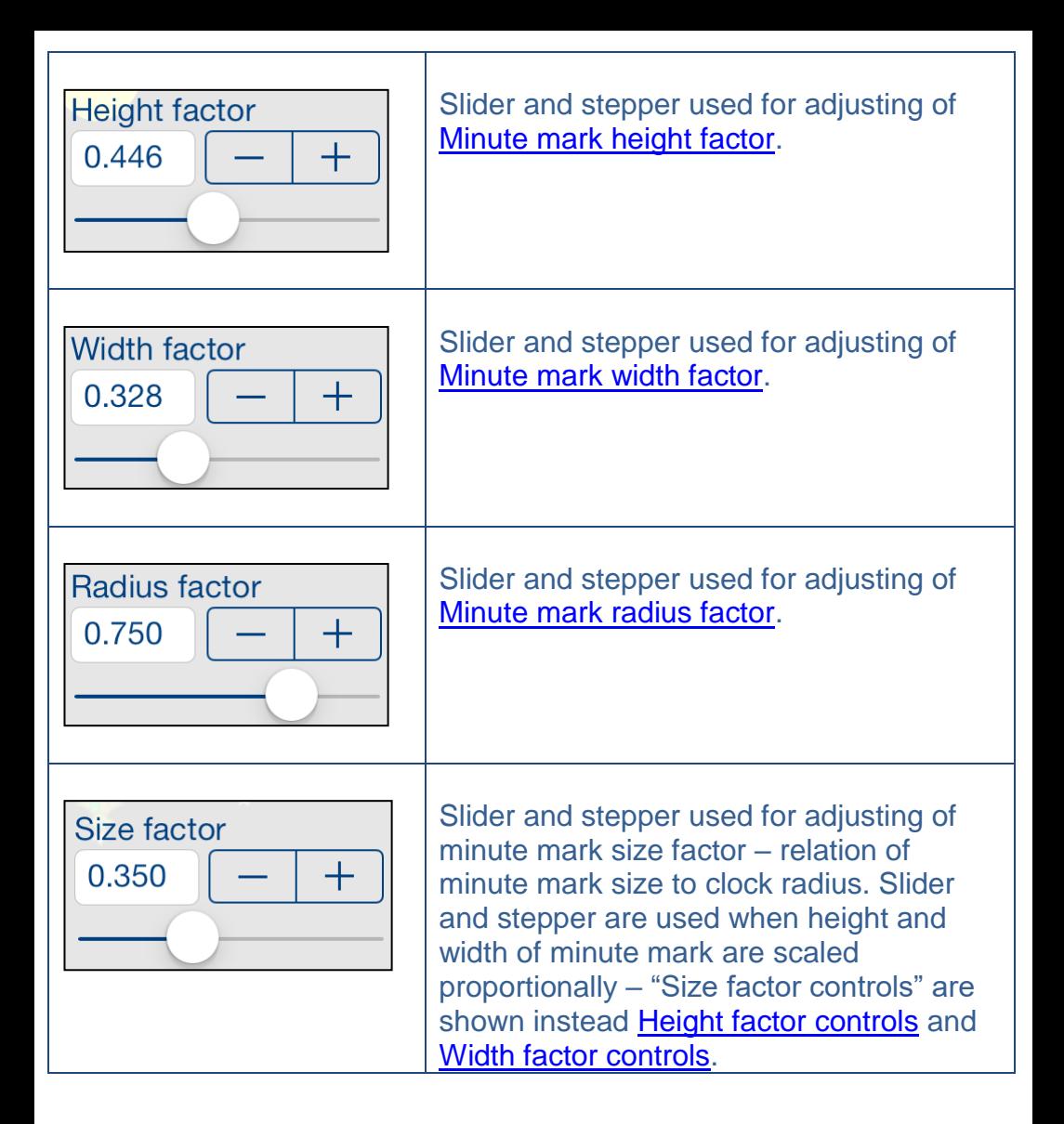

### <span id="page-37-0"></span>**4.9 Seconds hand**

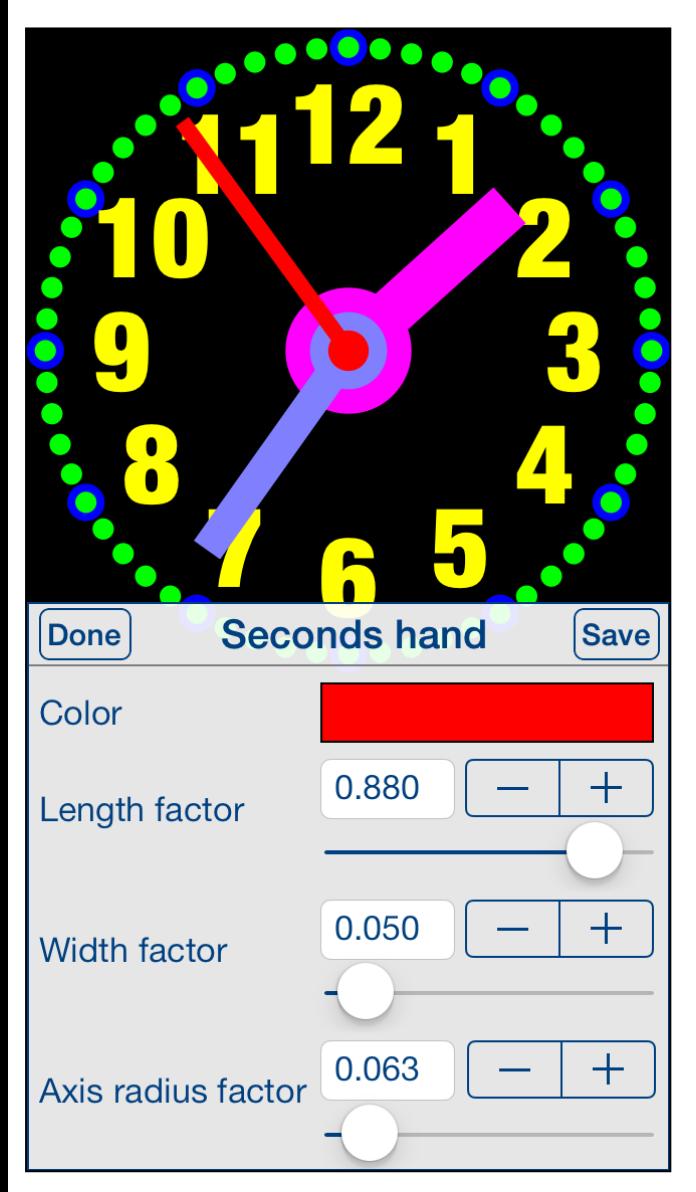

This view is used for adjusting of properties of seconds hand.

View is activated by tapping on seconds hand or by using **Select** [property](#page-15-0) view.

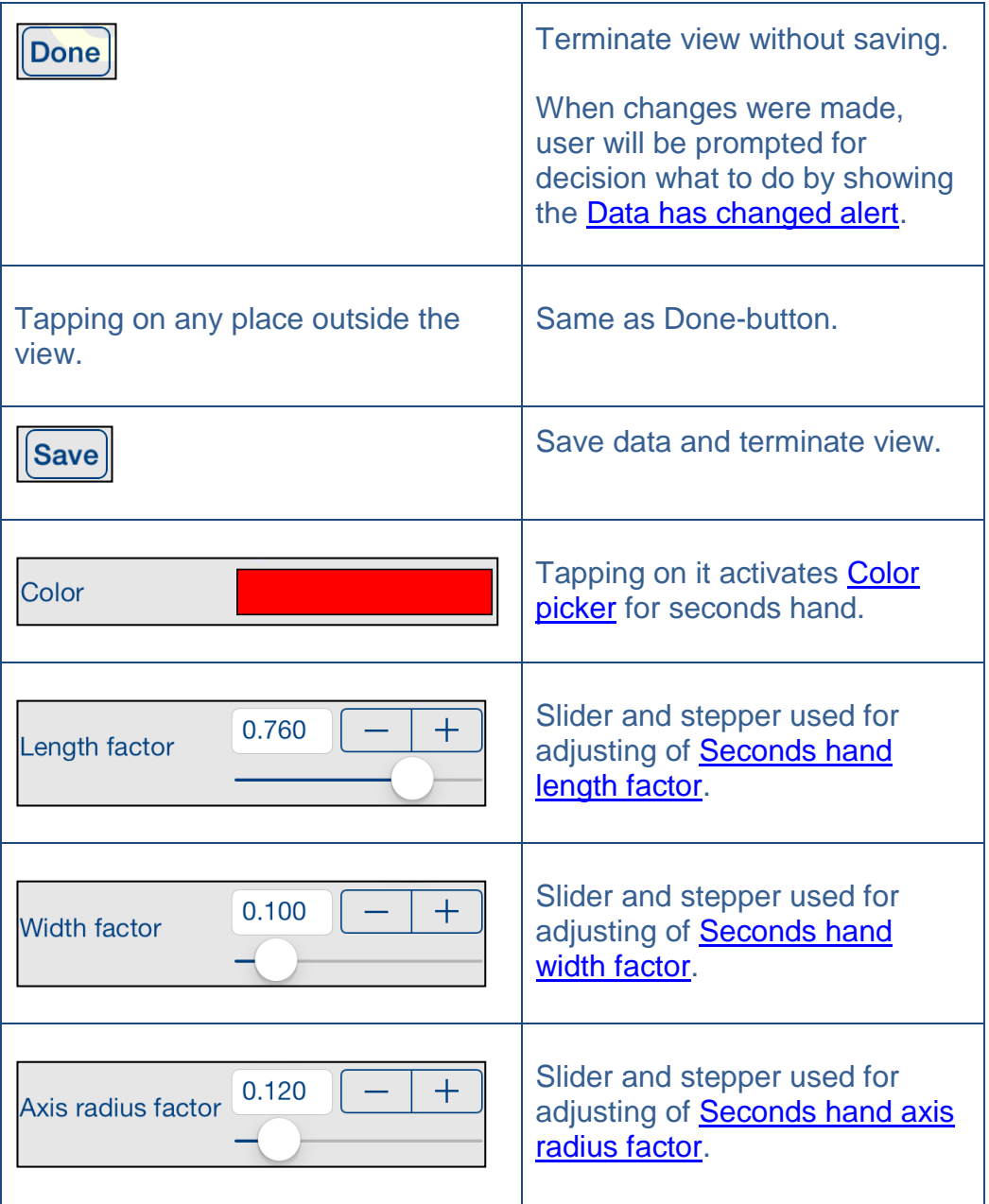

# <span id="page-39-0"></span>**4.10 Color picker**

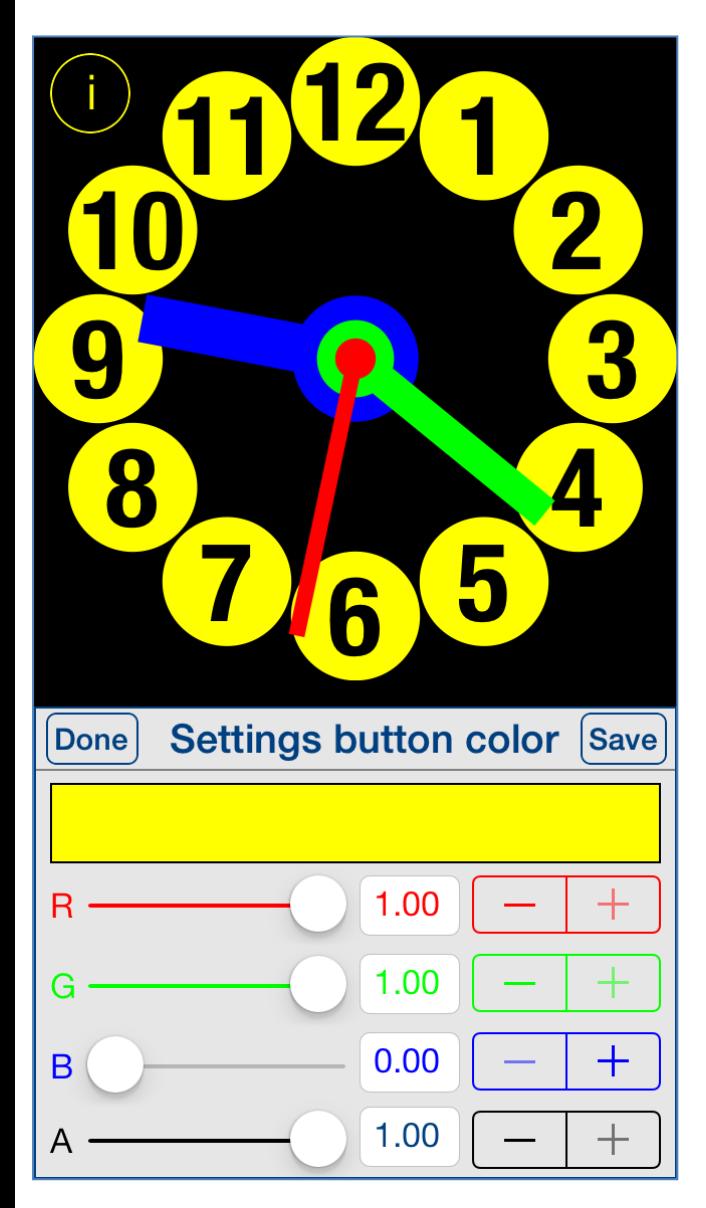

This view is used for adjusting of selected color.

View is activated by tapping on visualization of color you want to change or inspect.

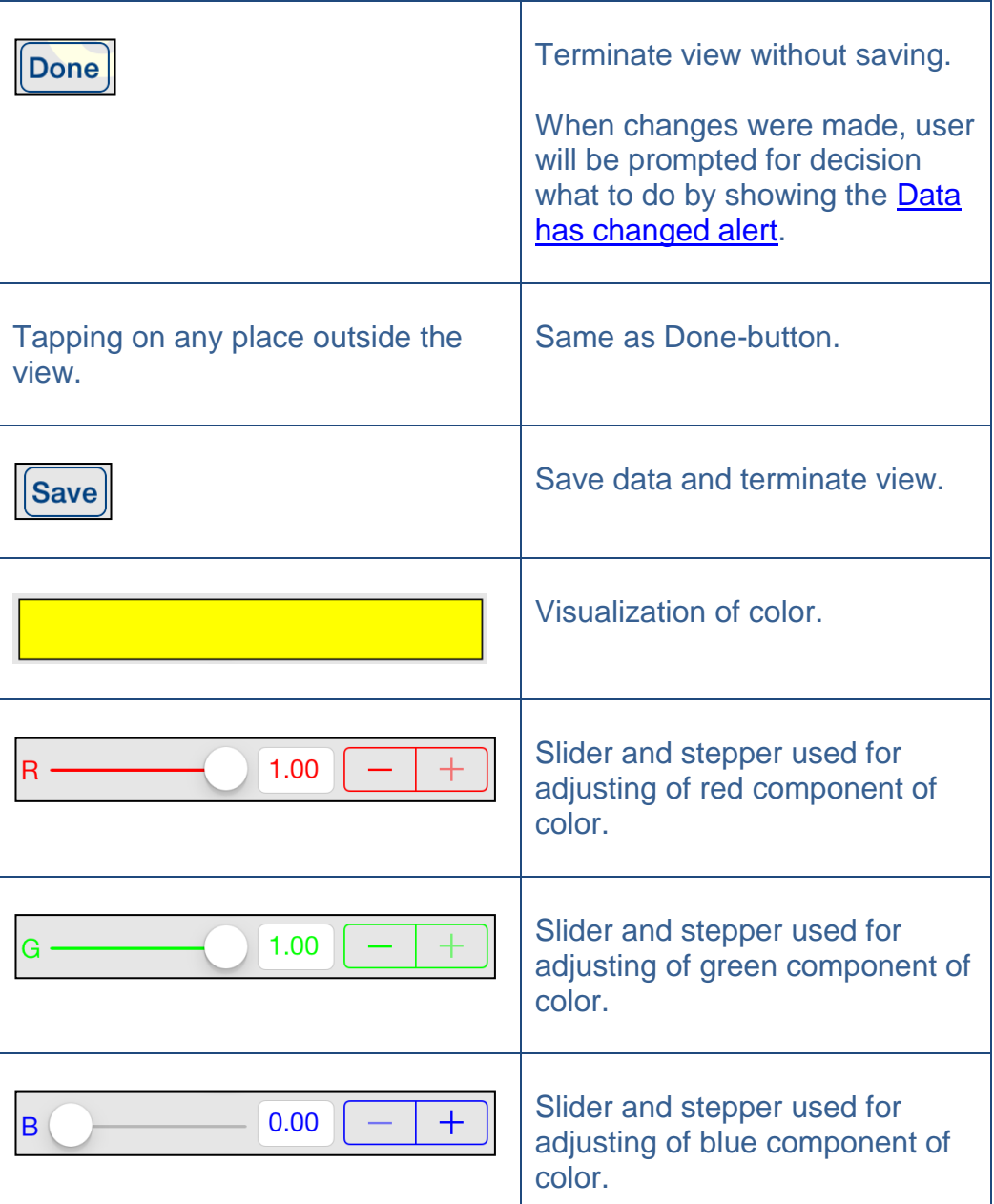

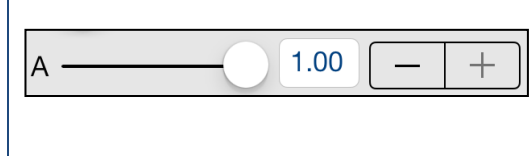

Slider and stepper used for adjusting of opacity value of color.

### <span id="page-42-0"></span>**4.11 Font picker**

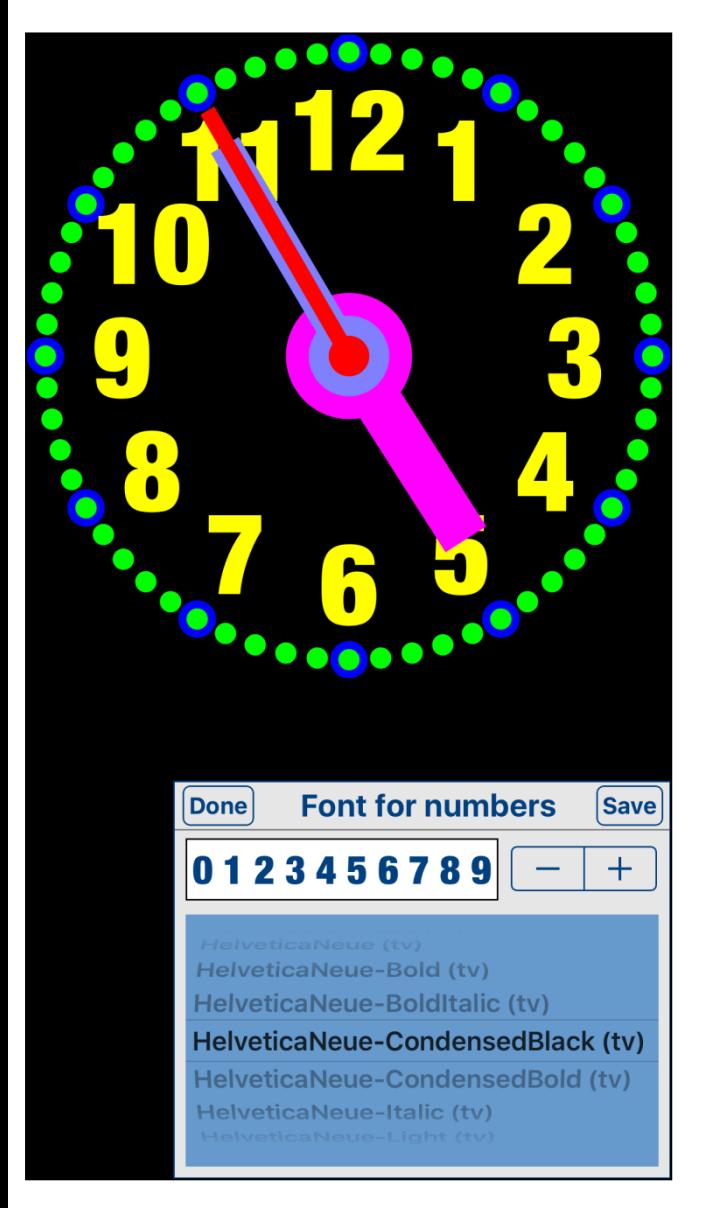

This view is used for selecting of clock numbers font.

View is activated by tapping on font name in corresponding view.

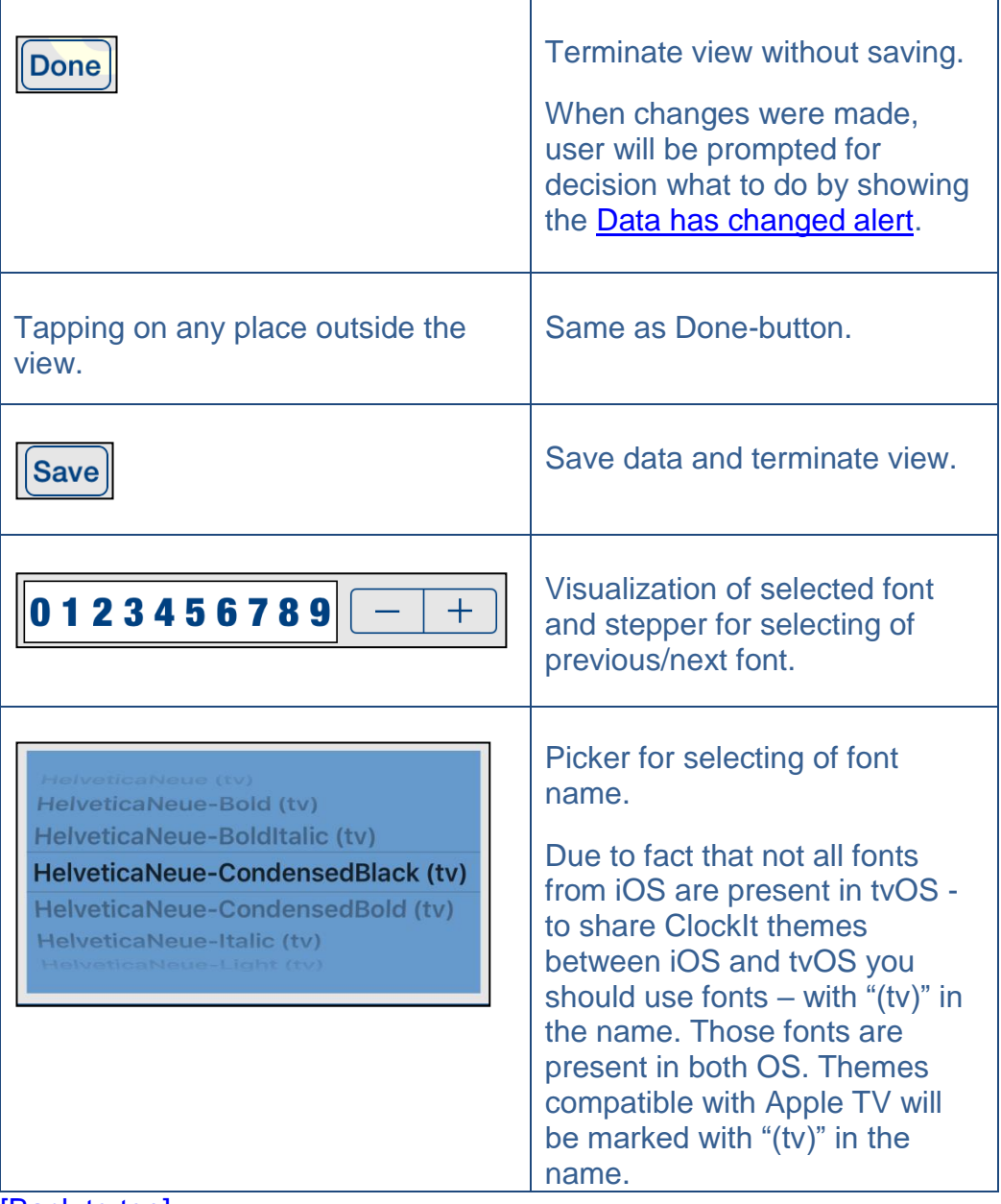

# <span id="page-44-0"></span>**5. Settings view**

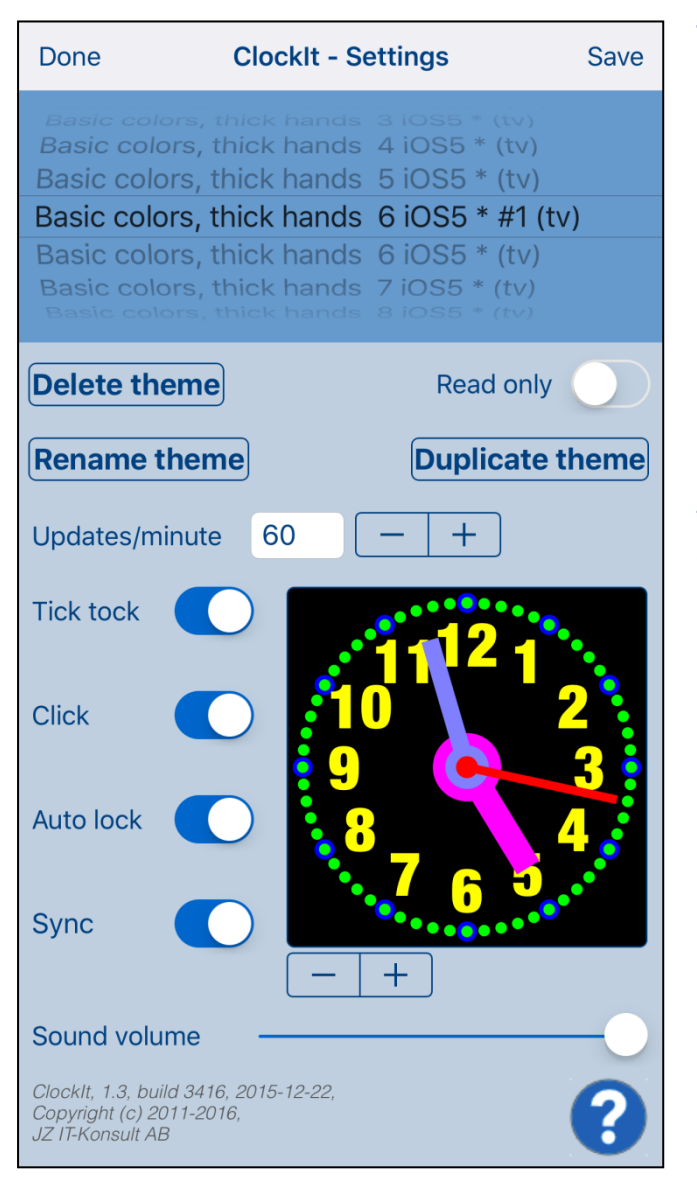

This view allows you to configure system parameters and settings. From this view you have also access to [Help view.](#page-50-0)

In this view you can select active clock theme and adjust settings common for all themes.

Here you can also do some maintenance of themes – rename, delete and duplicate of themes.

On iPad, iPhone 6 and iPhone 6 plus Settings view contains two more elements:

- visualization of selected clock theme
- clock theme stepper:

:

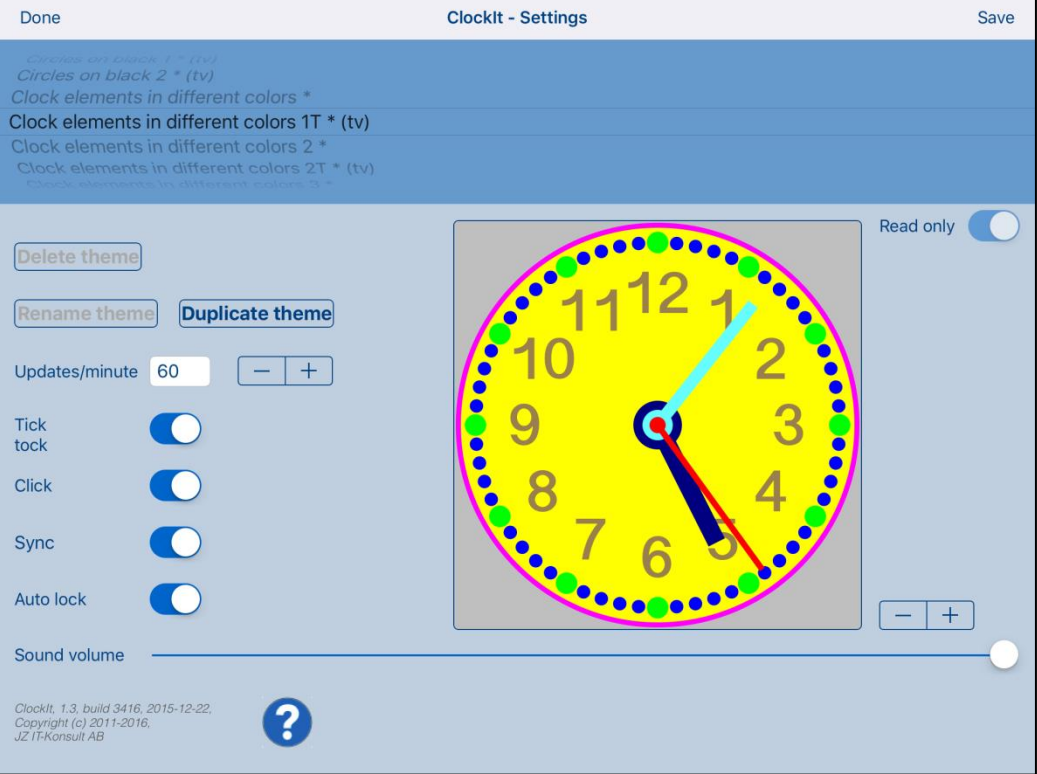

#### Here is detailed description of controls available from Settings view:

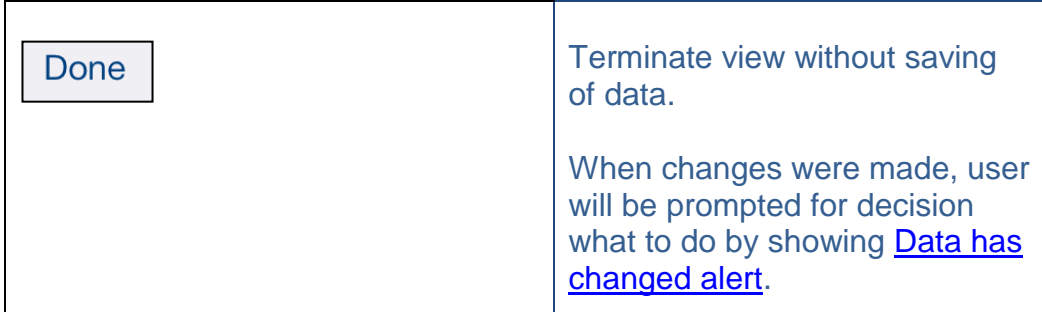

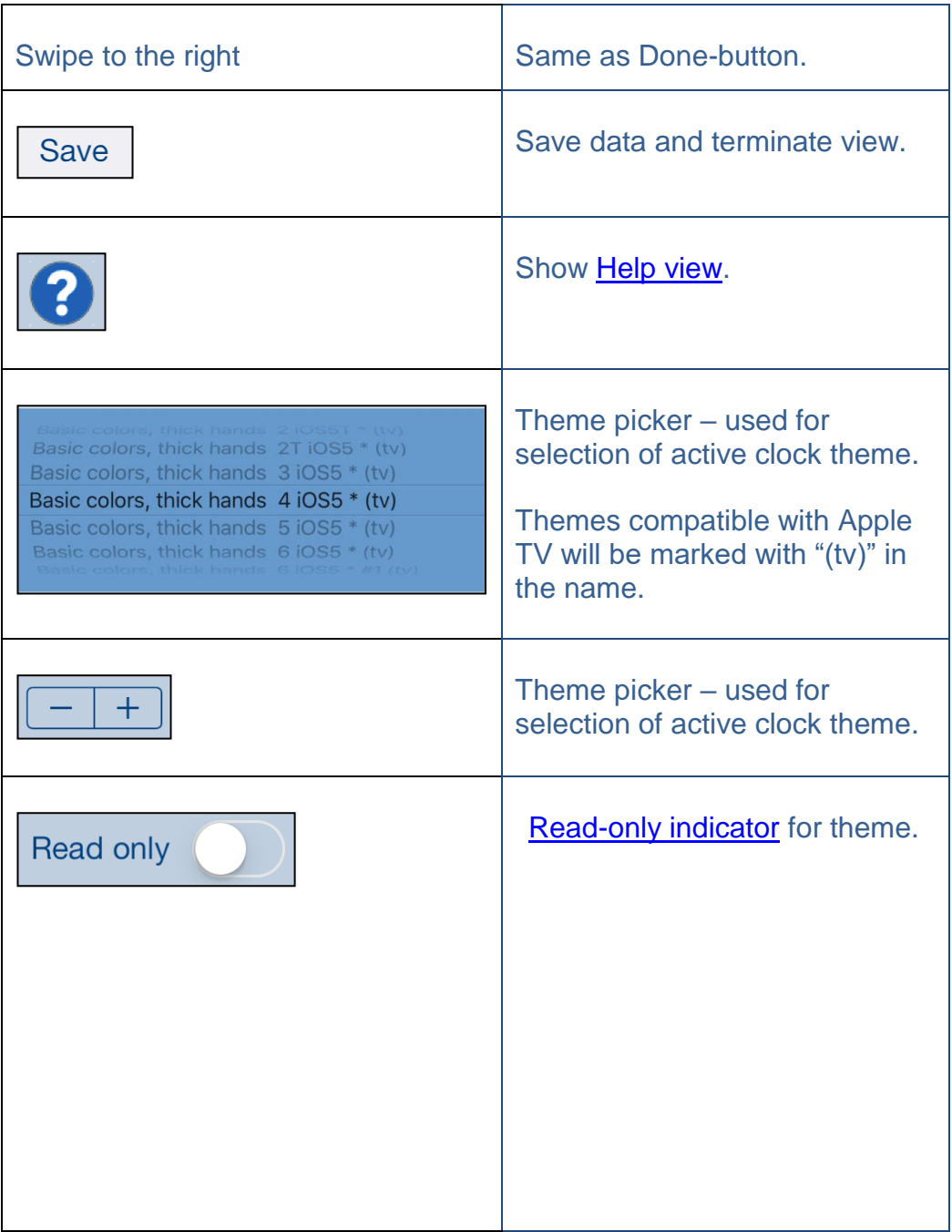

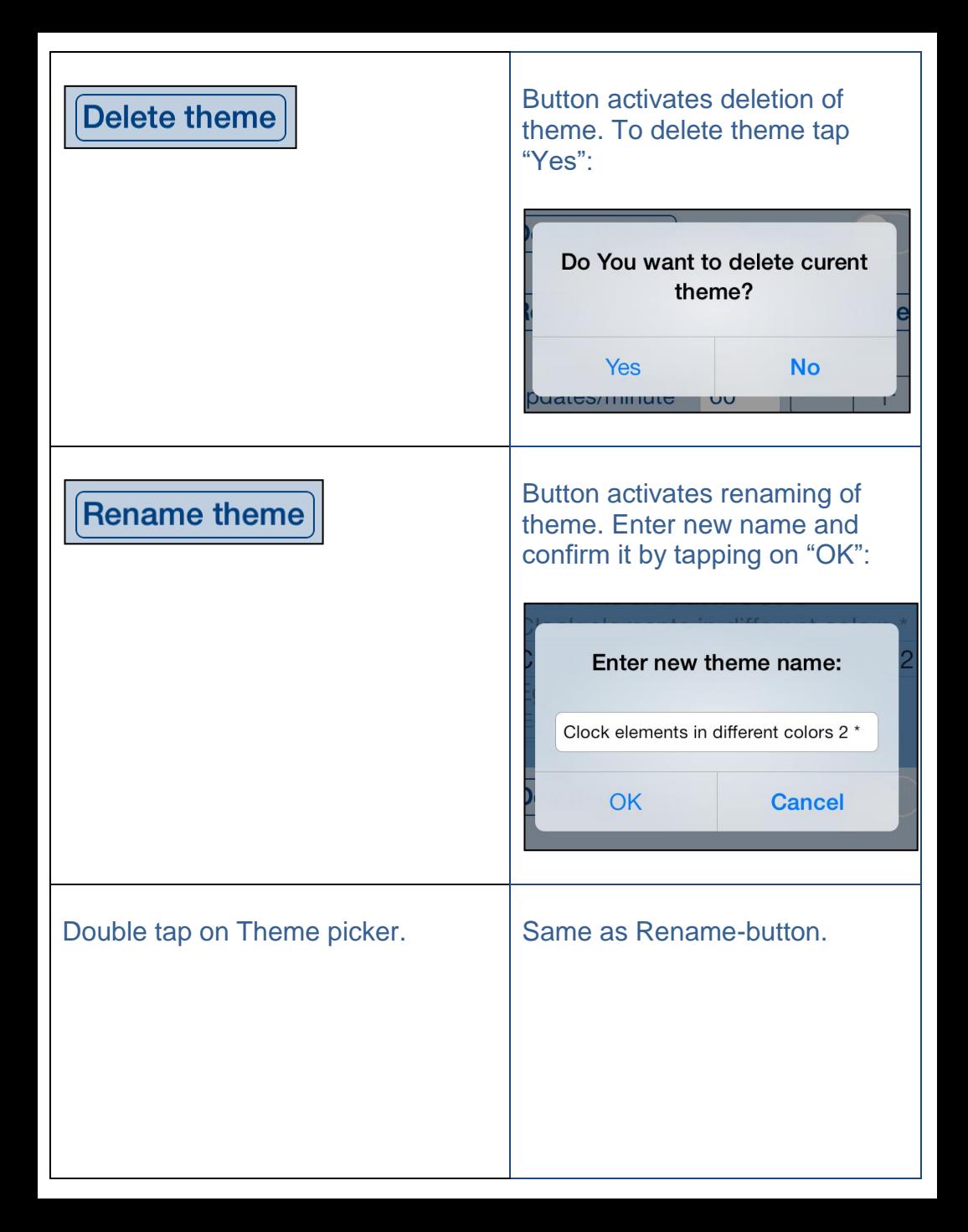

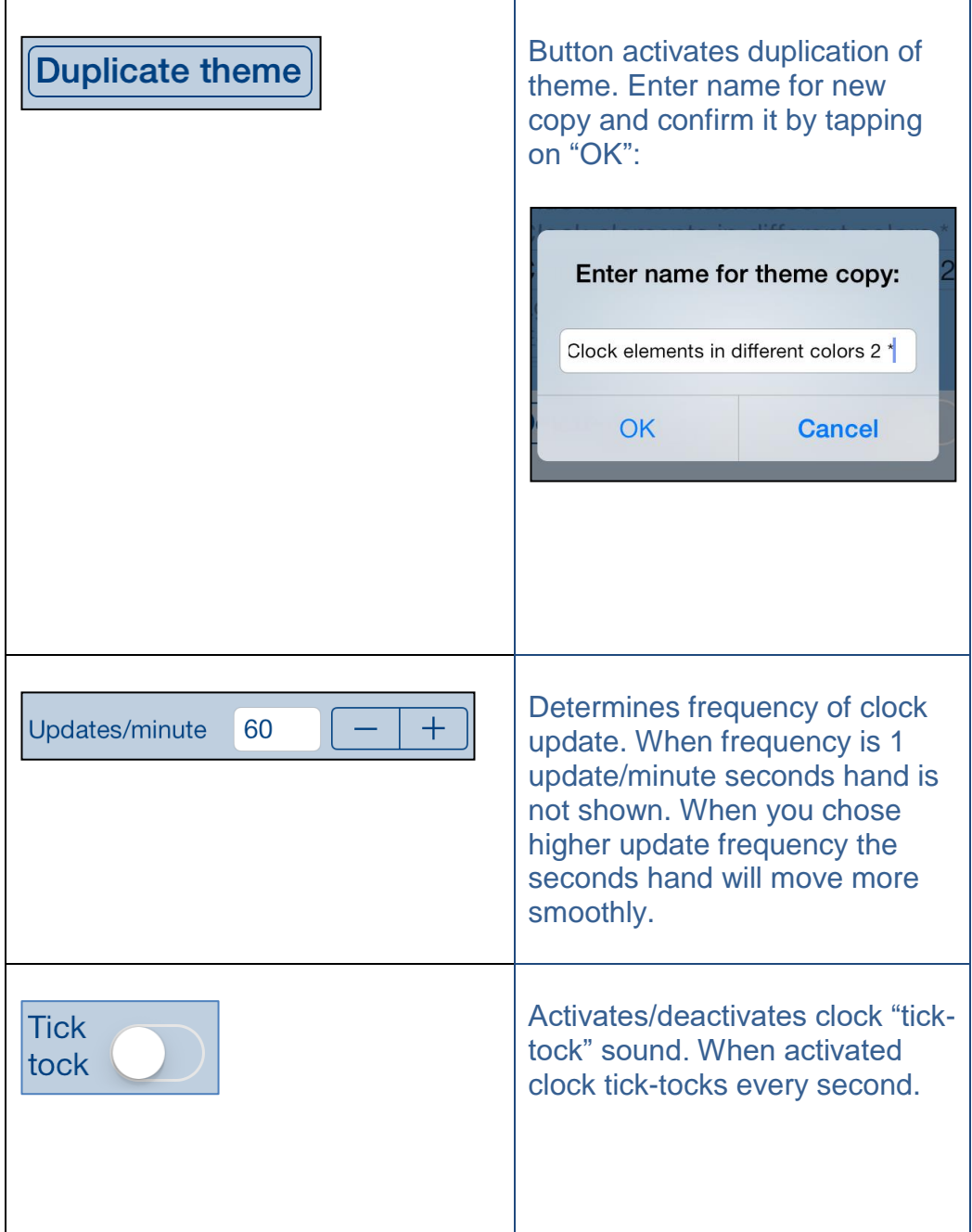

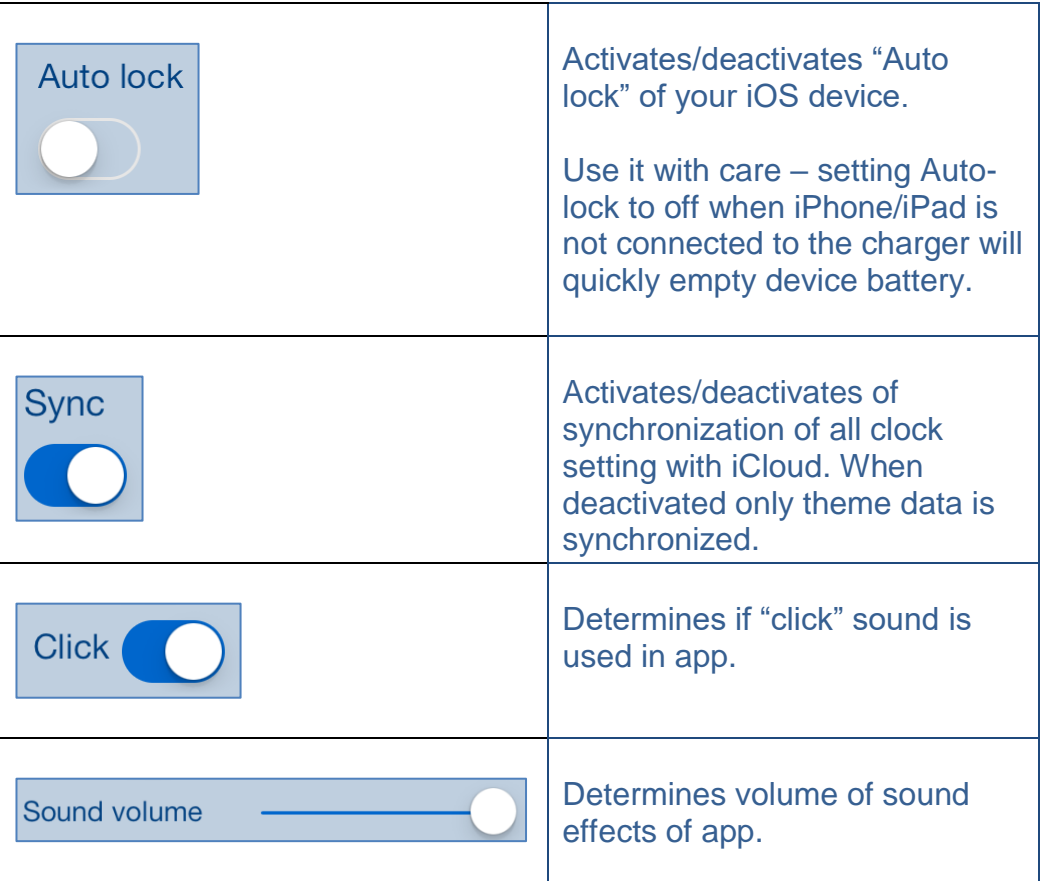

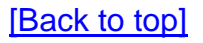

# <span id="page-50-0"></span>**6. Help view**

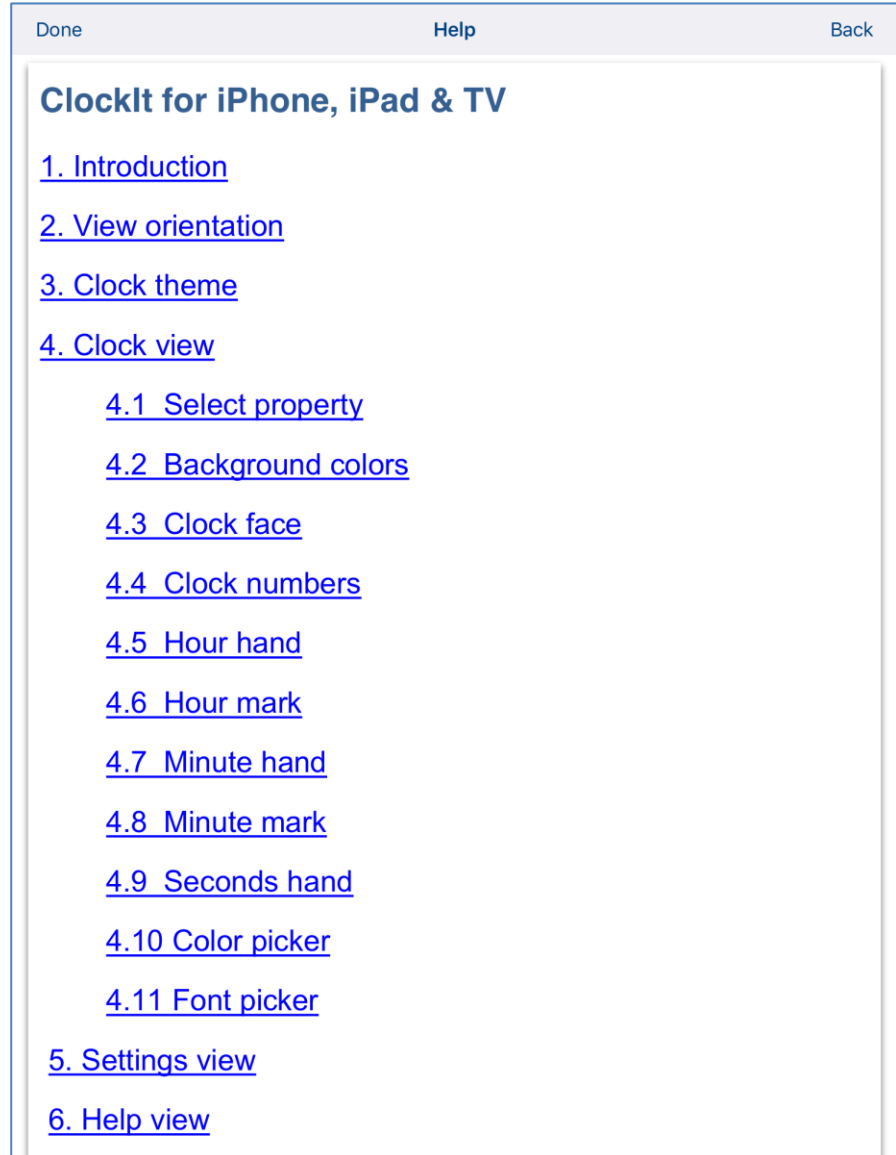

the control of the control of the

This view shows user guide for app.

#### Controls available in this view:

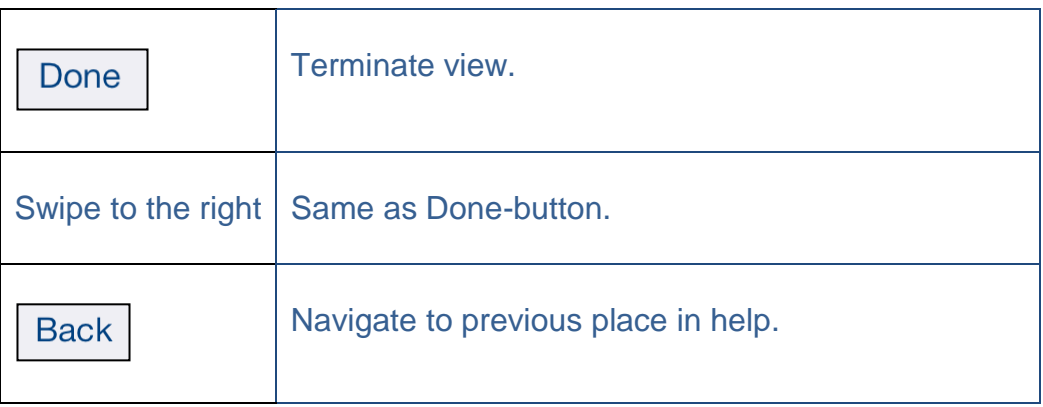